#### 使用許諾契約書

プリント拡張 PCI カード - A1/B1 をご使用になる前に、下記の使用条件をよくお読み下さい。ご使用に なられた時点で、下記使用条件に同意してキヤノン株式会社(以下キヤノンといいます。)との間で契 約が成立したものとさせていただきます。

- 1. プリント拡張 PCI カード A1/B1 およびその複製物に関する権利はその内容によりキヤノンまたは キヤノンのライセンサーに帰属します。
- 2. キヤノンは、プリント拡張 PCI カード A1/B1 のユーザー(以下ユーザーといいます。)に対し、プ リント拡張 PCI カード - A1/B1 に対応するキヤノン製品を利用する目的でプリント拡張 PCI カード - A1/B1 を使用する非独占的権利を許諾します。
- 3. ユーザーは、プリント拡張 PCI カード A1/B1 の全部または一部を修正、改変、リバース・エンジ ニアリング、逆コンパイルまたは逆アセンブル等することはできません。
- 4. キヤノン、キヤノン販売株式会社およびキヤノンのライセンサーは、プリント拡張 PCI カード A1/ B1 がユーザーの特定の目的のために適当であること、もしくは有用であること、またはプリント拡 張 PCI カード - A1/B1 に瑕疵がないこと、その他プリント拡張 PCI カード - A1/B1 に関していかなる 保証もいたしません。
- 5. キヤノン、キヤノン販売株式会社およびキヤノンのライセンサーは、プリント拡張 PCI カード A1/ B1 の使用に付随または関連して生ずる直接的または間接的な損失、損害等について、いかなる場合 においても一切の責任を負いません。
- 6. ユーザーは、日本国政府または該当国の政府より必要な許可等を得ることなしに、プリント拡張 PCI カード - A1/B1 の全部または一部を、直接または間接に輸出してはなりません。

#### 注意

この装置は、情報処理装置等電波障害自主規制協議会(VCCI)の基準に基づくクラス A 情報技術装 置です。この装置を家庭環境で使用すると電波妨害を引き起こすことがあります。この場合には使用 者が適切な対策を講ずるよう要求されることがあります。

#### 本書について

本書には、プリント拡張 PCI カード - A1/B1 のインストール、キヤノンカラーレーザーコピア (CLC) へ の取り付け、および Microsoft® Windows® 95/98 または Microsoft® Windows NT® Version 4.0、 Microsoft® Windows® 2000 のサーバー PC でのプリント拡張 PCI カード - A1/B1 の使用に必要な情報が 記載されています。

Windows 95/98 用、 Windows NT 4.0 用、Windows 2000 用プリント拡張 PCI カード - A1/B1 のインストー ル時および使用時のヒントや制限、制約条件などがカラーレーザーコピア用プリンタドライバに添付 されている README.TXT ファイルに記載されています。README.TXT ファイルの情報が本書の内容 と異なる場合は、README.TXT ファイルに従ってください。

プリント拡張 PCI カード - A1/B1 についてわからないことがあれば、ソフトウェアに添付されているヘ ルプからさらに情報を得ることができます。ダイアログボックスの右上隅に ? ボタンがある場合は、 ボタンをクリックしてからダイアログボックス上の知りたい項目をクリックするとヘルプが表示さ れます。

#### 注意

本書の内容は予告なしに変更することがあります。キヤノン株式会社は、この資料に関して、明確に も暗示的にも、中に含まれていることを除き、市場性についての保証、特定の目的や使用方法、特許 権の侵害などを含め、またそれらに限定されることなく、いかなる保証もいたしません。キヤノン株 式会社はこの資料を使用した結果生じる、どのような直接的、付随的、間接的損害、また利益の損失 に対しても責任は負いません。

この資料は著作権によって保護されている情報が含まれています。すべての権利は保有されています。 事前にキヤノン株式会社の書面での許可なく、本書のいかなる部分も撮影、複製、他言語への翻訳は できません。

Copyright © 1999-2000 Canon Information Systems Research Australia Pty Ltd.

Copyright © 1999-2000 Canon Inc.

#### 商標について

Microsoft、Windows および Windows NT は米国 Microsoft Corporation の米国およびその他の国における 登録商標です。

コピアはコピア株式会社の登録商標です。

その他の会社名や製品名は、各社の商標または登録商標です。

# <span id="page-2-0"></span>目次

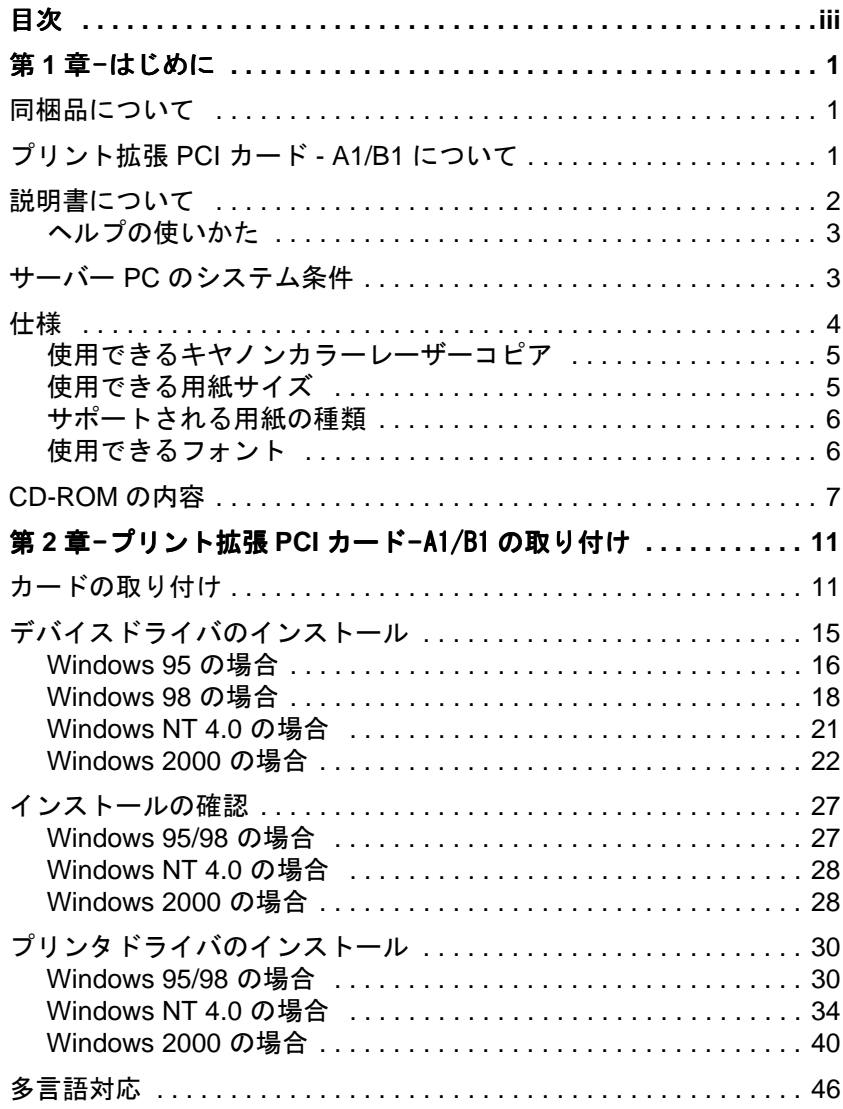

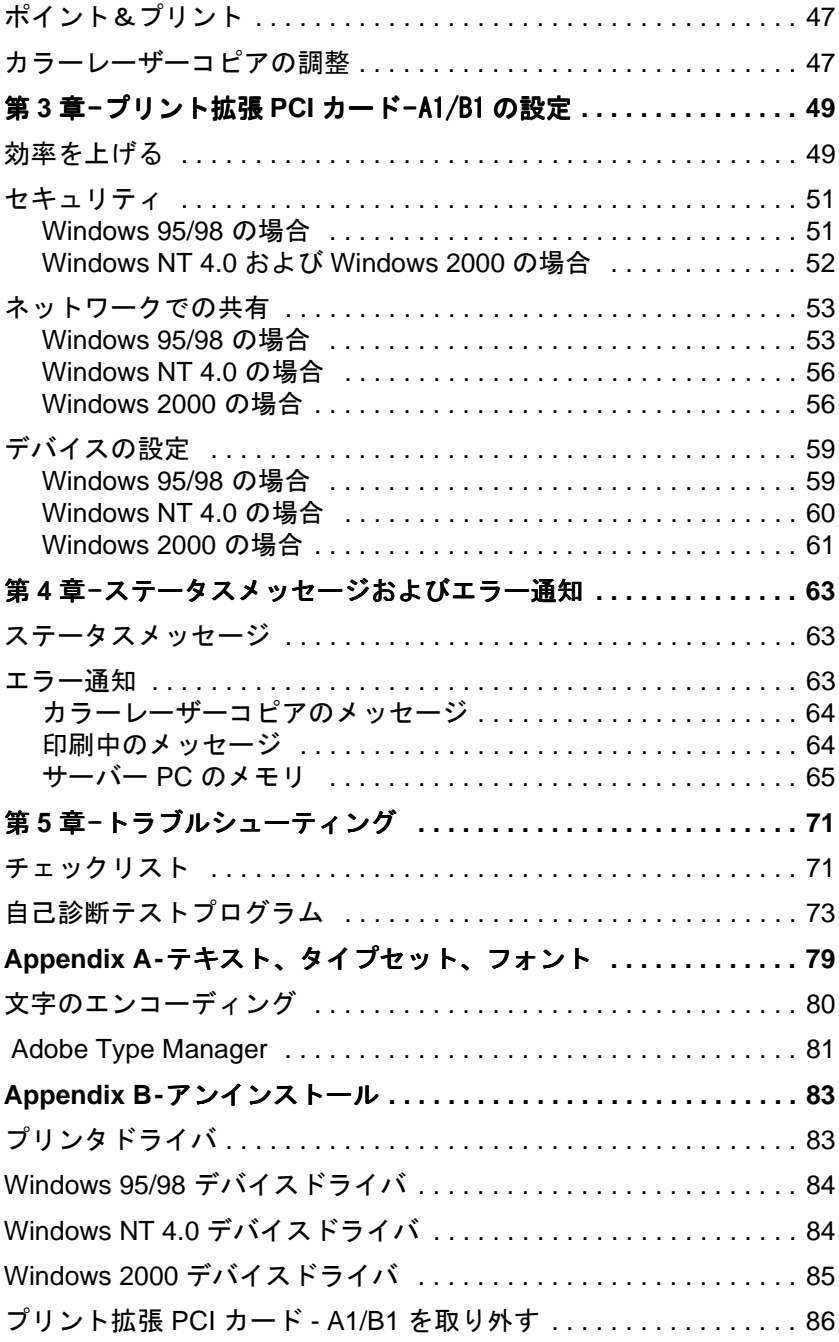

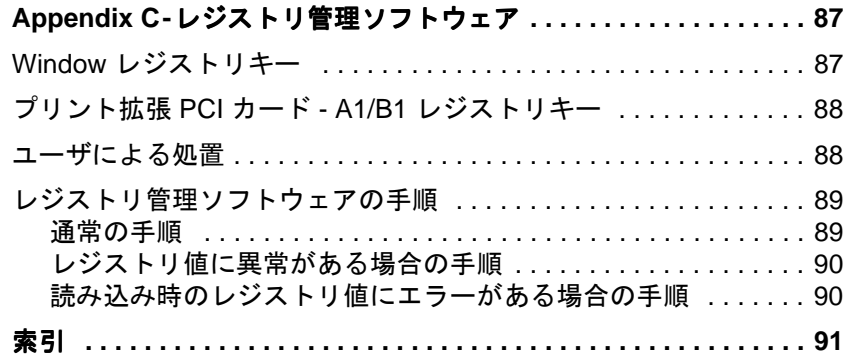

# <span id="page-6-2"></span>第 **1** 章-はじめに

ここでは、プリント拡張 PCI カード - A1 およびプリント拡張 PCI カー ド - B1 サーバー PC ソフトウェアのインストール方法を説明します。 また、トラブルシューティングのためのヒントも記載しています。

# <span id="page-6-3"></span><span id="page-6-0"></span>同梱品について

次のものが同梱されています。

- 1. CD-ROM
- 2. プリント拡張 PCI カード A1 またはプリント拡張 PCI カード B1
- 3. プリント拡張 PCI カード A1/B1 管理者用ガイド ( 本書 )
- 4. プリント拡張 PCI カード A1/B1 ユーザ用ガイド
- 5. カラーレーザーコピア用インタフェースケーブル ( 両端 100 ピンオ スコネクタ、ケーブル長 3.0 m)

# <span id="page-6-1"></span>プリント拡張 *PCI* カード *- A1/B1* について

プリント拡張 PCI カード - A1/B1 は、Microsoft® Windows® 95/98、 Microsoft® Windows® NT Version 4.0、Microsoft® Windows® 2000 で動 作するアプリケーションソフトからキヤノンカラーレーザーコピア (CLC) で GDI 印刷できるようにするための、クライアント / サーバー ベースのシステムです。

クライアントとサーバーのどちらにでも、Windows NT 4.0、Windows 2000、 Windows 95/98 を組み合わせて使用できます。

印刷ジョブのスプールは、Windows プリントマネージャによって行わ れます。Windows 95/98 で動作するサーバーでは、印刷ジョブはクラ イアント PC にスプールされます。Windows NT 4.0 または Windows 2000 で動作するサーバーでは、印刷ジョブはサーバーにスプールされ ます。

サーバー PC でクライアントソフトウェアを動作させることもでき ます。

なお、スキャナ機能はありません。

# <span id="page-7-0"></span>説明書について

プリント拡張 PCI カード - A1/B1 には、次のような説明書が用意され ています。

- ♦ プリント拡張 PCI カード A1/B1 ユーザ用ガイド : クライアント PC にプリンタドライバをインストールする手順や、プリント拡張 PCI カード - A1/B1 で印刷する方法について説明しています。
- ♦ プリント拡張 PCI カード A1/B1 管理者用ガイド ( 本書 ) : プリント サーバー PC にプリント拡張 PCI カード - A1 およびプリント拡張 PCI カード - B1 のハードウェアとサーバー PC ソフトウェアをイン ストールする方法について説明しています。また、詳細なトラブル シューティングも記載しています。
- ◆ ヘルプ:印刷のためのさまざまな設定を行うときにすぐに役立つへ ルプがプリンタドライバに用意されています。
- メモ **:**『プリント拡張 PCI カード A1/B1 管理者用ガイド』を読んで サーバー PC を設定してから、『プリント拡張 PCI カード - A1/ B1 ユーザ用ガイド』を読んで印刷に関する設定を行ってくだ さい。

### <span id="page-8-0"></span>ヘルプの使いかた

プリント拡張 PCI カード - A1/B1 プリンタドライバには、状況に応じ た詳細なヘルプが用意されています。

表示されているプロパティシートの全般的なヘルプを表示させるに は、[ ヘルプ ] ボタンをクリックします。ここで表示されるヘルプト ピックでは、プロパティシート全体の説明や、そのプロパティシート の設定が他のプロパティシートの関連する設定に与える影響などにつ いて説明しています。

また、下図の参照ボタンを使うと前後のヘルプトピックを表示させる ことができます。

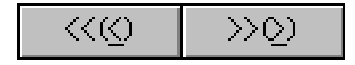

プロパティシート内の各項目に関するヘルプを表示させるには、? ボタンをクリックしてから、その項目をクリックします。

# <span id="page-8-1"></span>サーバー *PC* のシステム条件

サーバー PC でプリント拡張 PCI カード - A1/B1 を使用するには、 Windows 95/98、Windows NT 4.0、Windows 2000 のいずれかがインス トールされている PC がネットワーク上にあることが必要です。また、 プリント拡張 PCI カード - A1/B1 サーバー PC ソフトウェアおよびプリ ント拡張 PCI カード - A1 またはプリント拡張 PCI カード - B1 がインス トールされている必要があります。さらに、プリント拡張 PCI カード - A1/B1 プリンタドライバがインストールされている必要があります。 サーバー PC のシステム条件は次のとおりです。

- ◆ Pentium 133MHz 以上のプロセッサ
- ♦ CD-ROM ドライブ
- ♦ プリント拡張 PCI カード A1/B1 のための空き PCI スロット [表](#page-9-1) 1 に示す仮想メモリおよび RAM が必要です。

<span id="page-9-1"></span>

| オペレーティング<br>システム(OS) | 連続印刷 | RAM<br>(最小) | RAM<br>(推奨) | 仮想メモリ<br>(最小) | 仮想メモリ<br>(推奨) |
|----------------------|------|-------------|-------------|---------------|---------------|
| Windows 95/98        | オフ   | 32MB        | 64MB        | 200MB         | 400MB         |
| Windows 95/98        | オン   | 64MB        | 128MB       | 400MB         | 600MB         |
| Windows NT 4.0       | オフ   | 32MB        | 64MB        | 200MB         | 400MB         |
| Windows NT 4.0       | オン   | 64MB        | 128MB       | 400MB         | 600MB         |
| Windows 2000         | オフ   | 32MB        | 64MB        | 200MB         | 400MB         |
| Windows 2000         | オン   | 96MB        | 128MB       | 400MB         | 600MB         |

<span id="page-9-2"></span>表 1. メモリ条件

プリント拡張 PCI カード - A1/B1 が必要とする一時ファイルのための 領域は、ご使用のアプリケーションソフトにより異なります。グラ フィックスを扱うアプリケーションソフトではより多くの空き領域が 必要です。

# <span id="page-9-0"></span>仕様

プリント拡張 PCI カード - A1/B1 の仕様は次のとおりです。

- ♦ 寸法 **:** PCI ショートカード規格 ( 幅 106.68 mm、奥行き 174.63 mm、 高さ 14.48 mm 以内 ) に準拠
- ♦ 消費電力 **:** PCI コントローラの 5.0 V の電源から 14W 以下
- ♦ 設置周囲温度 **:** プリント拡張 PCI カード A1/B1 を搭載する PC の 設置周囲温度は 10 ~ 35 ℃
- ♦ **EMC :** 日本、ヨーロッパの EMC 規定に準拠

### <span id="page-10-0"></span>使用できるキヤノンカラーレーザーコピア

プリント拡張 PCI カード - A1 は、キヤノンカラーレーザーコピア (CLC) 900 、920 、950 に取り付けて使用できます。

プリント拡張 PCI カード - B1 は、キヤノンカラーレーザーコピア (CLC) 1130 、1150 に取り付けて使用できます。

プリント拡張 PCI カード -A1/B1 を使うには、カラーレーザーコピア にインタフェースボード ( オプション ) が取り付けられている必要が あります。購入の際は、担当営業にご相談ください。

複写機本体で用意されているオプションとの連動については、給紙オ プションとしてペーパーデッキ・E1 からの給紙が可能です。排紙オプ ションとしてのステイプルソータ·F1 での (ステイプル) ソート出力 はできませんので、ご注意ください。

ご使用のカラーレーザーコピアがこれらの条件を満たしているかどう かわからない場合は、担当営業にお問い合わせください。

## <span id="page-10-1"></span>使用できる用紙サイズ

プリント拡張 PCI カード - A1/B1 を使って印刷できる用紙のサイズは 次のとおりです。

- $\leftrightarrow$  A4, A4R
- $\leftrightarrow$  A3
- $\blacklozenge$  B5, B5R (JIS, 257 mm  $\times$  182 mm)
- $\blacklozenge$  B4 (JIS, 257 mm  $\times$  364 mm)
- ♦ 11 × 17 インチ
- ♦ リーガル
- ♦ レター、レター R
- ♦ 12 × 18 インチ ( 手差しトレイからのみ印刷可 )
- ◆ はがき (手差しトレイからのみ印刷可)

モデルによっては、サポートされていない用紙サイズがあります。 詳細はカラーレーザーコピアの取扱説明書を参照してください。

### <span id="page-11-0"></span>サポートされる用紙の種類

プリント拡張 PCI カード - A1/B1 を使って印刷できる用紙の種類は次 のとおりです。

- ◆ 普通紙 (80  $\sim 105 \text{ g/m}^2$ )
- ◆ 厚紙 (106  $\sim$  163 g/m<sup>2</sup>)
- ◆ 最厚口 (164  $\sim$  209 g/m<sup>2</sup>)
- ◆ 特殊紙 1 ( コート紙 )
- ◆ 特殊紙 2 ( フィルム )
- $\div$  薄紙 (64  $\sim$  79 g/m<sup>2</sup>)
- ♦ OHP フィルム

モデルによっては、サポートされていない用紙の種類があります。 詳細はカラーレーザーコピアの取扱説明書を参照してください。

#### <span id="page-11-1"></span>使用できるフォント

プリント拡張 PCI カード - A1/B1 は、TrueType フォントをサポートし ています。これらのフォントをサーバー PC にインストールしておく 必要があります。サーバー PC とクライアント PC の両方に同じフォン トをインストールすると、最良の結果を得ることができます。サー バー PC にインストールされていない TrueType フォントを印刷すると、 そのフォントに近い別のフォントに置き換えられます。「[Appendix A-](#page-84-1)テ[キスト、タイプセット、フ](#page-84-1)ォント」を参照してください。

クライアント PC のフォントがサーバー PC にインストールされていな い場合は、印刷ジョブにグラフィックスとして埋め込まれますが、印 刷速度が遅くなります。「Appendix A - テキスト、タイプセット、フォ ント」を参照してください。

Windows NT 4.0 および Windows 2000 と Adobe® ATM® Deluxe バー ジョン 4.0 の組み合わせでは、ATM フォントは印刷ジョブに埋め込ま れます。

# <span id="page-12-0"></span>*CD-ROM* の内容

次の図は Software for Print Enabler Card-A1/B1 CD-ROM のフォルダおよ びファイル構造です。

readme.txt ファイルにはこのソフトウェアに関する最新情報が記載さ れています。readme.txt ファイルの記述が本書の内容と異なる場合は、 readme.txt ファイルに従ってください。

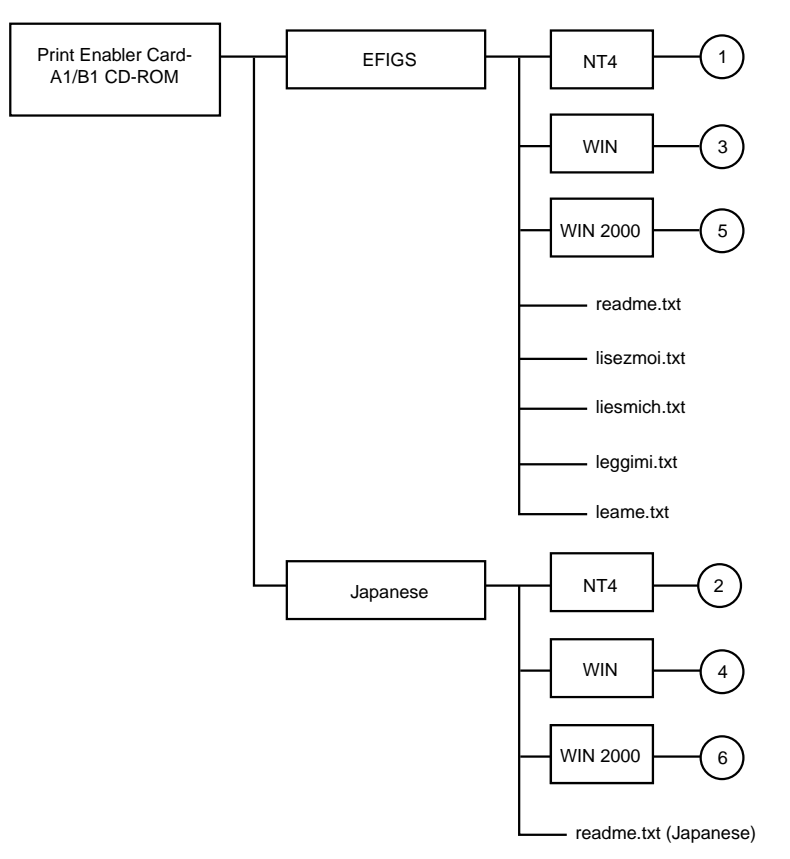

<span id="page-12-1"></span>図 1: Software for Print Enabler Card-A1/B1 CD-ROM の内容

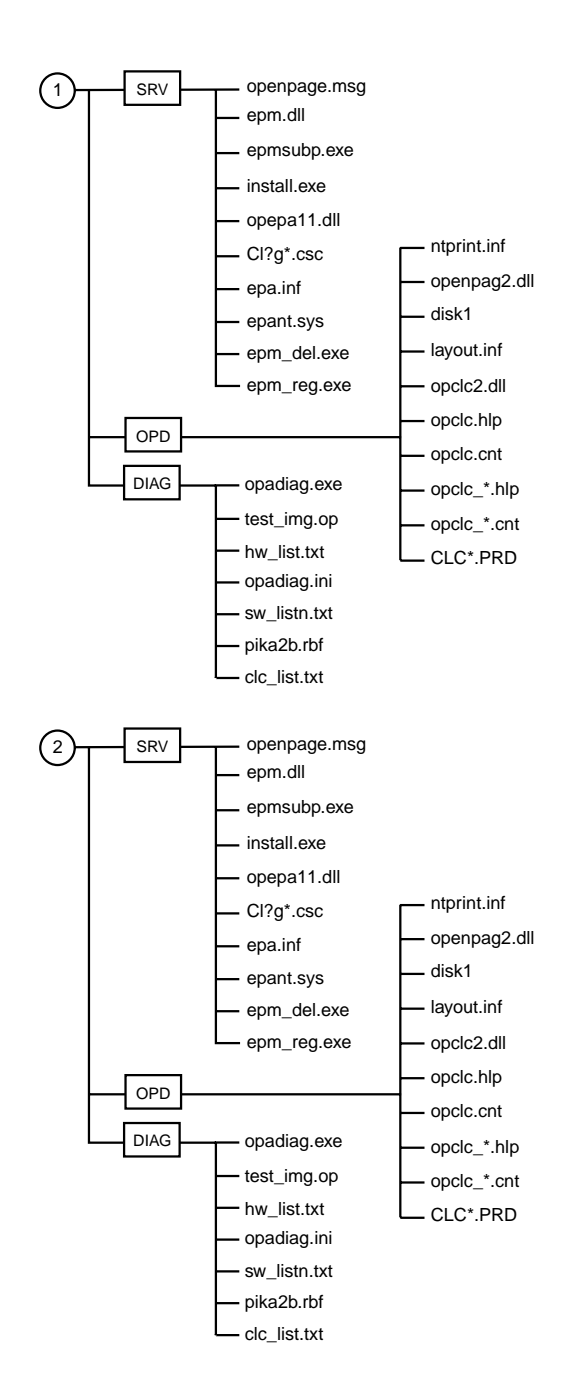

図 1( 続き ): Software for Print Enabler Card-A1/B1 CD-ROM の内容

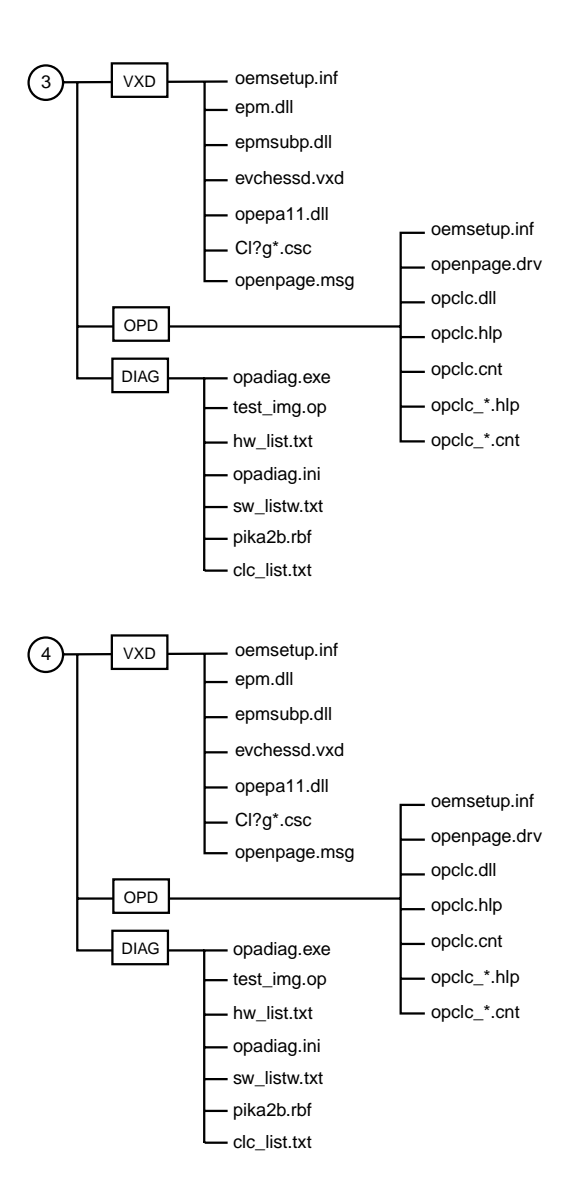

図 1( 続き ): Software for Print Enabler Card-A1/B1 CD-ROM の内容

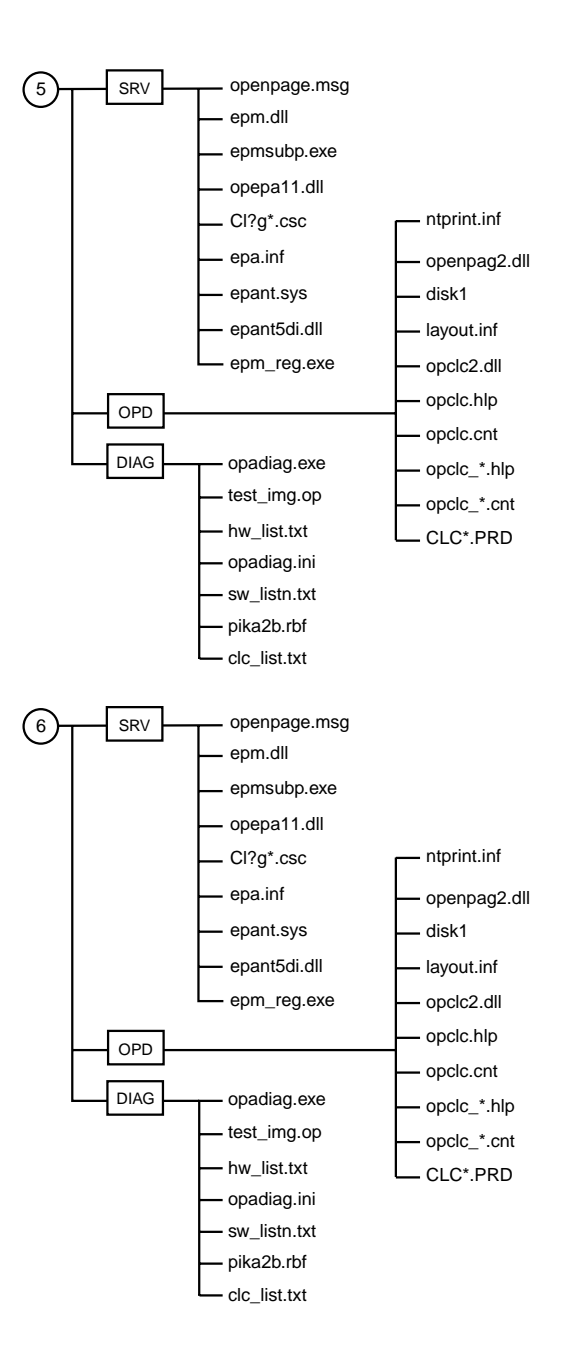

図 1( 続き ): Software for Print Enabler Card-A1/B1 CD-ROM の内容

# <span id="page-16-1"></span>第 **2** 章-プリント拡張 **PCI** カード-**A1/B1** の取り付け

プリント拡張 PCI カード - A1/B1 は、100 ピンソケットとケーブルで サーバー PC とカラーレーザーコピアとを接続します。

注意 **:** あらかじめ PC の電源を切っておいてください。プリント拡 張 PCI カード - A1/B1 に触れる前に、PC のケースの塗装さ れていない金属部分に触れてください。リストストラップを PC のケースに接続して身に付けるとアース接続するのと同 じになります。プリント拡張 PCI カード - A1/B1 は背面のプ レートと上端を持って扱ってください。端のコネクタ部には 触れないでください。また、PC に取り付けるまではプリン ト拡張 PCI カード - A1/B1 をカラーレーザーコピアに接続し ないでください。

## <span id="page-16-0"></span>カードの取り付け

1. パッケージを開け、同梱品の内容を確認してください。

同梱品の一覧は 1 ペ[ージの](#page-6-3)「同梱[品について](#page-6-3)」を参照してくださ い。万一、不足しているものや損傷しているものがあった場合に は、インストールを開始せずに、すぐに担当営業にご連絡くださ い。

- 2. PC から電源ケーブルを含むすべてのケーブルを外します。
- 3. PC のカバーを取り外します。
- 4. プリント拡張 PCI カード A1/B1 を取り付けるための、空いている PCI スロットを決めます。
- 5. PCI スロットの背面のプレートのネジを外して、プレートを取り外 します。ネジはなくさないようにしてください。

#### 6. 前ページのアースに関する注意事項を守って、空いている PCI ス ロットにプリント拡張 PCI カード - A1/B1 を挿入します。

プリント拡張 PCI カード - A1/B1 をスロットにしっかりと固定して ください (「図 2 : [プリント拡張](#page-17-0) PCI カード - A1/B1 の取り付け」を 参照してください)。

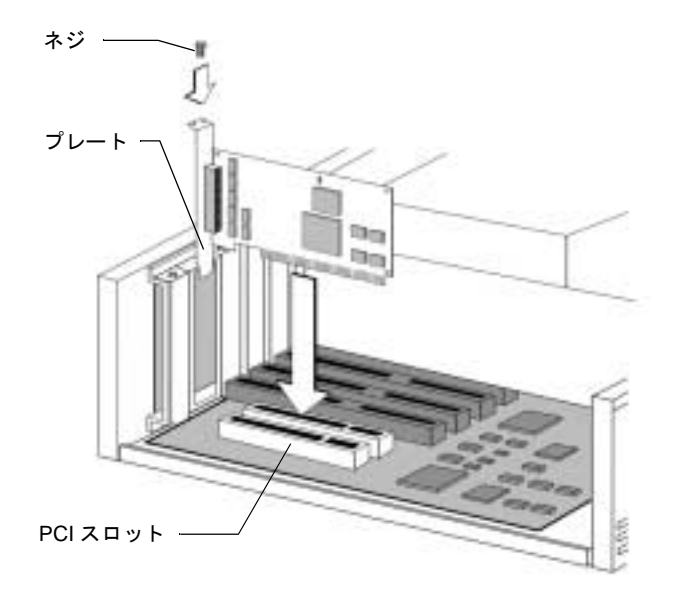

図 2 : プリント拡張 PCI カード - A1/B1 の取り付け

<span id="page-17-0"></span>メモ **:** プリント拡張 PCI カード -A1/B1 の取り付けがうまくいかな い(正しく動かない)場合は、PCI スロットを変更してみて ください。 プリント拡張 PCI カード -A1/B1 を、より上位のスロットに 装着されることをお勧めします。上位スロットは PC によっ て異なりますので、PC メーカーにお問い合わせください。

- 7. 手順 5 で取り外したネジでプリント拡張 PCI カード A1/B1 を固定 します。
- 8. ここでアースとリストストラップは外してもかまいません。
- 9. PC のカバーを元に戻し、電源ケーブルを除くすべてのケーブルを 接続し直します。

10.100 ピンコネクタのプラスチックカバーを外します (「図 3 : [プリ](#page-18-0) [ント拡張](#page-18-0) PCI カード - A1/B1 の図」を参照してください )。

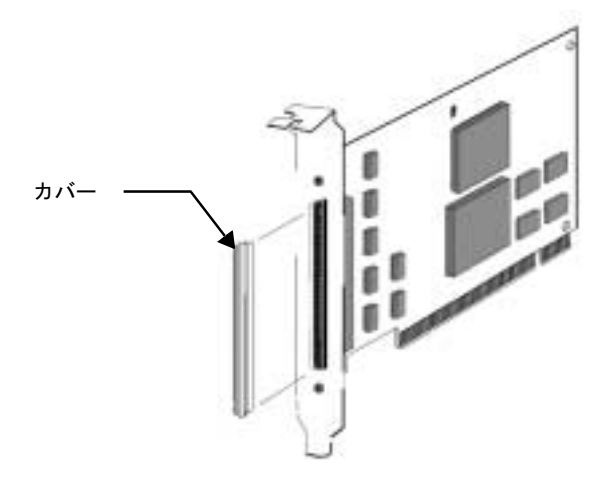

図 3 : プリント拡張 PCI カード - A1/B1 の図

<span id="page-18-0"></span>11.「図 4 : プリント拡張 PCI カード - A1/B1 [へのケーブルの取り付け](#page-18-1)」 に示すように、同梱のケーブルの一端をカードのソケットに接続 します。

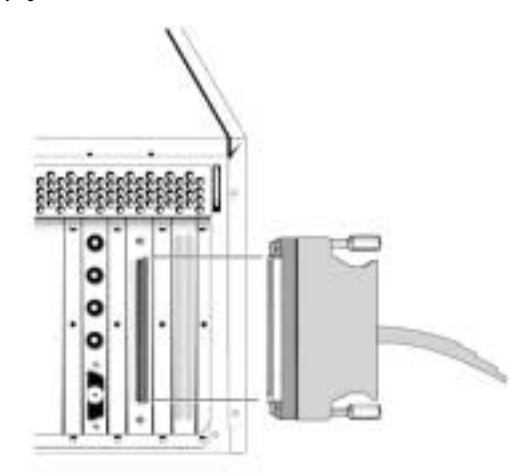

<span id="page-18-1"></span>図 4 : プリント拡張 PCI カード - A1/B1 へのケーブルの取り付け

12.カラーレーザーコピアの電源を切り、「図 5 : [プリント拡張](#page-19-0) PCI カード - A1/B1 [とカラーレーザーコピアの](#page-19-0) ケーブル接続」に示す ように、ケーブルのもう一方の端をカラーレーザーコピアの裏面上 部のプレートにある 100 ピンソケットに接続します。

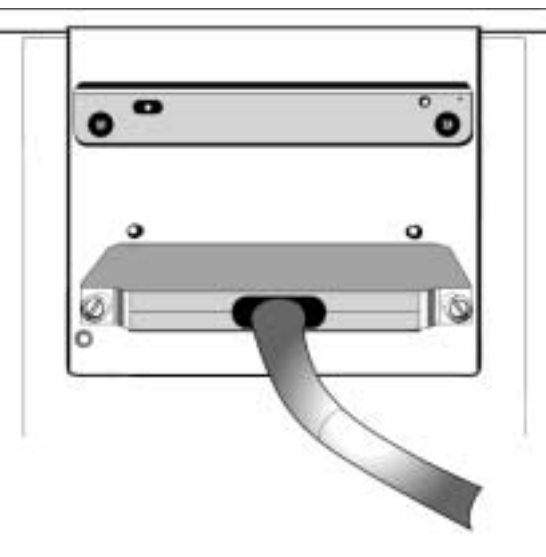

#### <span id="page-19-0"></span>図 5 : プリント拡張 PCI カード - A1/B1 とカラーレーザーコピアの ケーブル接続

各コネクタがソケットにしっかりと固定されているか、コネクタの ネジがしっかりと締まっているか確認してください。

注意 **:**「図 6: [キヤノンカラーレーザーコピアの](#page-20-1)設置スペース」に示 すように、メンテナンスやコピー作業に十分なスペースがあ るか確認してください。

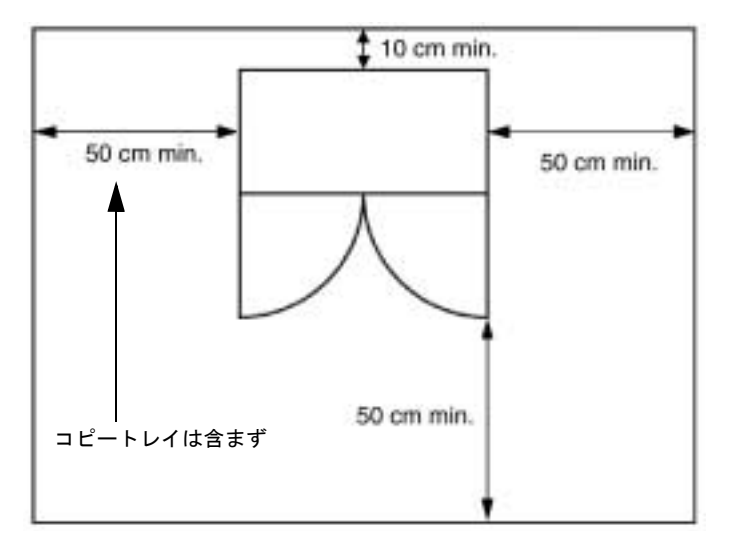

図 6: キヤノンカラーレーザーコピアの設置スペース

13.電源ケーブルを PC に接続し直します。PC とカラーレーザーコピ アの電源を入れ、PC で Windows が起動するか確認してください。

# <span id="page-20-1"></span><span id="page-20-0"></span>デバイスドライバのインストール

メモ **:** オペレーティングシステム (OS) を再インストールする場合 は、初めにプリント拡張 PCI カード - A1/B1 を取り外してく ださい (86 ペ[ージ](#page-91-1)、Appendix B の「[プリント拡張](#page-91-1) PCI カード [- A1/B1](#page-91-1) を取り外す」を参照 )。OS の再インストールが完了 してから、プリント拡張 PCI カード - A1/B1 をもう一度取り 付け、下記のようにソフトウェアをインストールしてくださ い。

インストール方法は、Windows 95、Windows 98、Windows NT 4.0、 Windows 2000 のうちどれを使用しているかにより異なります。 Windows 95 の場合は 16 ペ[ージ、](#page-21-0)Windows 98 の場合は 18 ペ[ージ、](#page-23-0) Windows NT 4.0 の場合は 21 ペ[ージ、](#page-26-0)Windows 2000 の場合は 22 ペ[ージ](#page-27-0) を参照してください。

# <span id="page-21-0"></span>*Windows 95* の場合

1. PC を起動します。電源が入ると、Windows 95 の [ 新しいハード ウェアの検出 ] 画面が表示されてから、次のようなインストール画 面が表示されます。

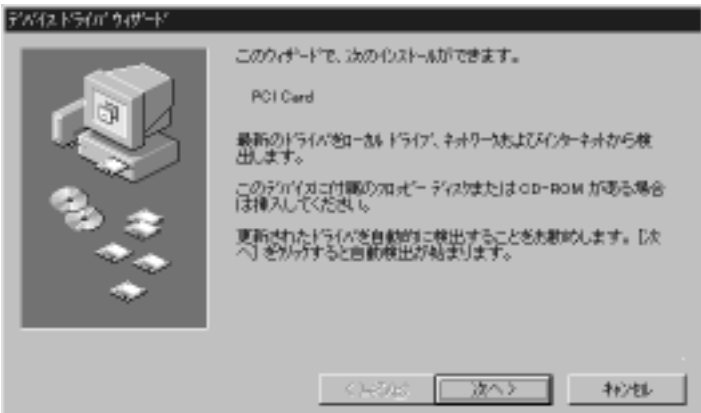

2. ドライブに Software for Print Enabler Card-A1/B1 CD-ROM をセッ トしてから、[ 次へ >] をクリックします。次の画面が表示されま す。

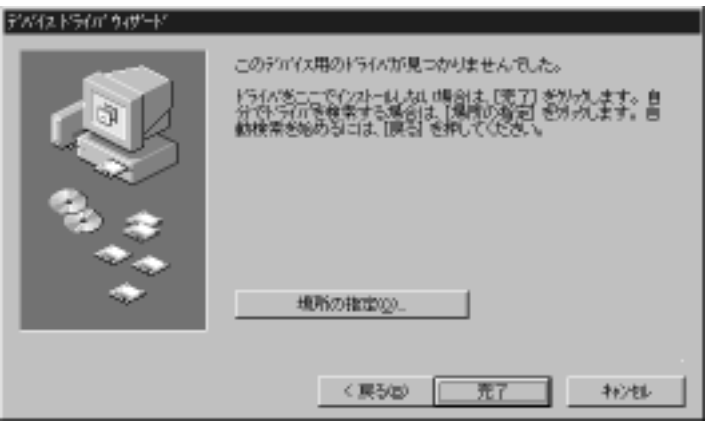

3. [ 場所の指定 ] をクリックし、CD-ROM ドライブのパスを入力して から、ドライブ識別子 ( ここでは「D:」として説明 ) の後に 「¥JAPANESE¥WIN¥VXD」と入力します。7 [ページ](#page-12-1)の「図 [1: Soft](#page-12-1)[ware for Print Enabler Card-A1/B1 CD-ROM](#page-12-1) の内容」を参照してく ださい。

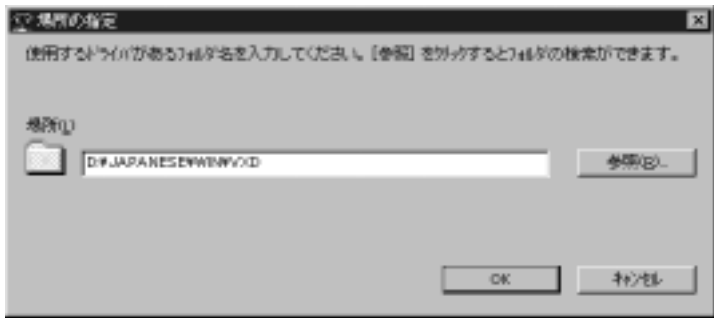

4. [OK] をクリックしてからインストール画面の [ 完了 ] をクリックし てインストールを完了します。必要なファイルがすべて Windows のシステムフォルダにコピーされます。

Windows 95B を使用している場合は、ここでエラーメッセージが表 示されることがあります。[OK] をクリックすると [ 場所の指定 ] に 似たダイアログボックスが表示されます。CD-ROM ドライブの識 別子と vxd フォルダの場所をもう一度入力してから [OK] をクリッ クしてください。

システムがファイルのコピーを終了し入力を受け付ける状態になるの を待ってから、PC を再起動します。

レジストリに次のエントリが自動的に作成されます。

HKEY\_LOCAL\_MACHINE¥System¥CurrentControlSet¥control¥Print¥

Monitors¥PortMonitor: Value name = "Driver", Value data="EPM.DLL".

再起動後、プリンタボードが PC に認識されているか確認します ([27](#page-32-0)  ペ[ージの](#page-32-0)「[インストールの確](#page-32-0)認」を参照してください )。

これでプリント拡張 PCI カード - A1/B1、デバイスドライバ、ポートモ ニタのインストールが終了しました。サーバー PC からカラーレー ザーコピアに印刷するには、プリンタドライバをインストールし、 ネットワークの共有ができるように PC を設定する必要があります [\(53](#page-58-2)  ペ[ージの](#page-58-2)「ネットワ[ークでの](#page-58-2)共有」を参照してください )。

# <span id="page-23-0"></span>*Windows 98* の場合

1. PC を起動します。電源が入ると、Windows 98 の [ 新しいハード ウェアの検出 ] 画面が表示されてから、次のようなインストール画 面が表示されます。

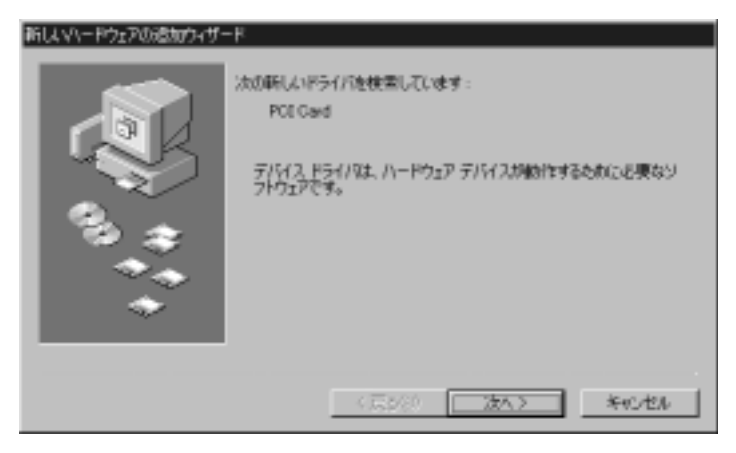

2. [ 次へ >] をクリックすると、次の画面が表示されます。

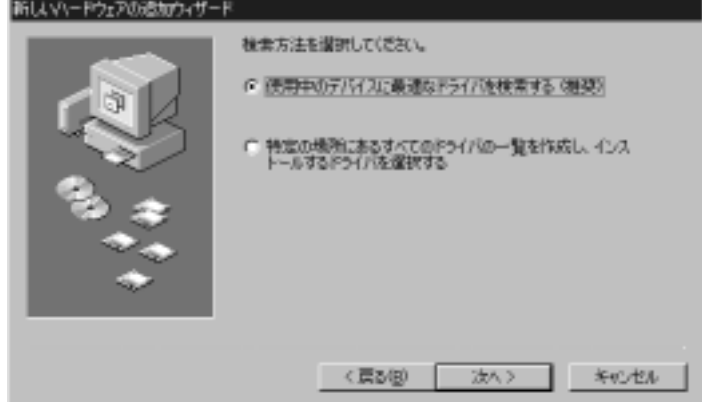

3. [使用中のデバイスに最適なドライバを検索する(推奨)]が選択 されていることを確認し、[ 次へ >] をクリックします。次の画面が 表示されます。

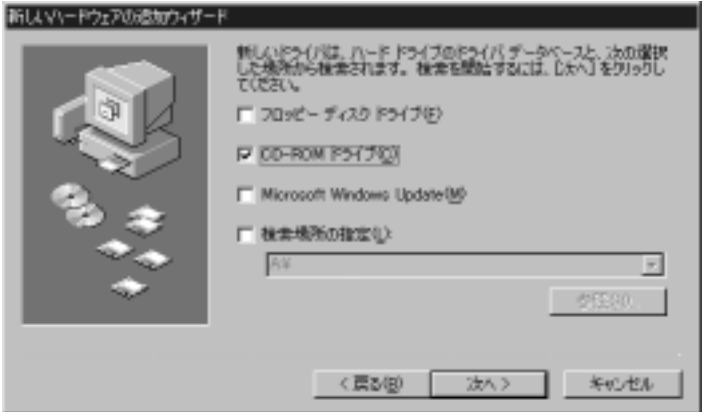

4. ドライブに Software for Print Enabler Card-A1/B1 CD-ROM をセッ トします。[ 検索場所の指定 ] をクリックし、CD-ROM ドライブの パス ( ここでは「D:」) を入力してから、ドライブ識別子の後に 「¥JAPANESE¥WIN¥VXD」と入力します。7 [ページ](#page-12-1)の 「図 [1: Software for Print Enabler Card-A1/B1 CD-ROM](#page-12-1) の内容」を 参照してください。入力したら [ 次へ >] をクリックしてください。 次の画面が表示されます。

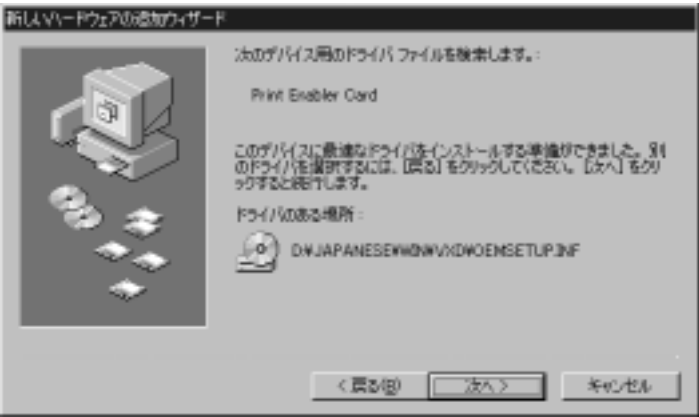

5. [ 次へ >] をクリックします。必要なファイルがすべて Windows の システムフォルダにコピーされます。コピーが終わると次の画面が 表示されます。

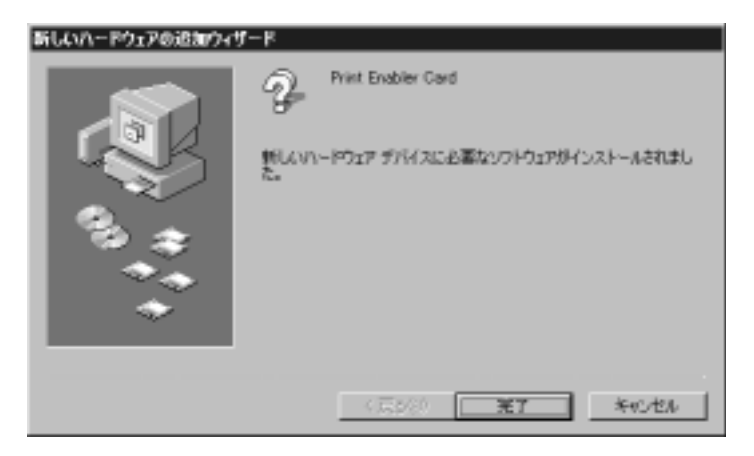

#### 6. [ 完了 ] ボタンをクリックしてから、PC を再起動します。

レジストリに次のエントリが自動的に作成されます。

HKEY\_LOCAL\_MACHINE¥System¥CurrentControlSet¥control¥Print¥

Monitors¥PortMonitor: Value name = "Driver", Value data="EPM.DLL".

再起動後、プリンタボードが PC に認識されているか確認します ([27](#page-32-0)  ペ[ージの](#page-32-0)「[インストールの確](#page-32-0)認」を参照してください )。

これでプリント拡張 PCI カード - A1/B1、デバイスドライバ、ポートモ ニタのインストールが終了しました。サーバー PC からカラーレー ザーコピアに印刷するには、プリンタドライバをインストールし、 ネットワークの共有ができるように PC を設定する必要があります [\(53](#page-58-2)  ペ[ージの](#page-58-2)「ネットワ[ークでの](#page-58-2)共有」を参照してください )。

## <span id="page-26-0"></span>*Windows NT 4.0* の場合

- 1. PC を起動し、管理者 (Administrator) または管理者の権限を持つ ユーザとしてログインします。
- 2. ドライブに Software for Print Enabler Card-A1/B1 CD-ROM をセッ トします。
- 3. Windows NT 4.0 のエクスプローラのウィンドウを開き、CD-ROM 内の ¥JAPANESE¥NT4¥SRV ディレクトリを表示させます。
- 4. プログラム install.exe をダブルクリックします。
- 5. インストールを確認するダイアログボックスが表示されます。続 行する場合は [OK]、続行しない場合は [ キャンセル ] をクリック します。

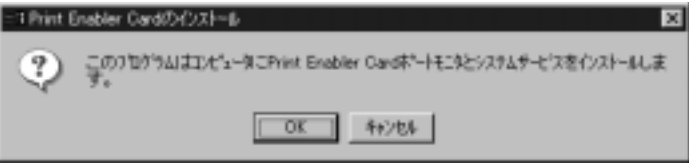

6. システムへのファイルのコピーが終わるまで待ちます。コピーが終 わると次の画面が表示されます。

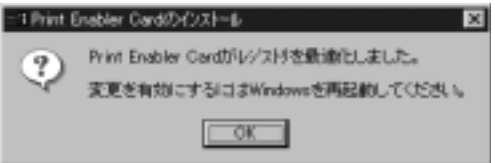

- 7. Windows を再起動してインストールを完了します。
- メモ **:** プリント拡張カードのインストールにより、レジストリ管理ソ フトウェアがインストールされます。ソフトウェアの機能につ いては 87 ペ[ージ](#page-92-2)、Appendix C の「レジストリ管理ソフトウェ ア」を参照してください。

レジストリに次のエントリが自動的に作成されます。

SYSTEM¥CurrentControlSet¥Services¥EpaBoard

また、リソースマップには次のエントリが作成されます。

#### HARDWARE¥RESOURCEMAP¥OtherDrivers¥EpaBoard

プリンタボードが PC に認識されているか確認してください (27 ペ[ージ](#page-32-0) の「[インストールの確](#page-32-0)認」を参照してください)。

4 ペ[ージ](#page-9-2)の表 1 を参照して、仮想メモリを設定します。 [ コントロールパネル ] - [ システム ] - [ パフォーマンス ] で、[ 変更 ] ボタンをクリックします。 最大仮想メモリの値を、推奨値またはサーバーに適切な値に変更しま す。

これでプリント拡張 PCI カード - A1/B1、デバイスドライバ、ポートモ ニタのインストールが終了しました。サーバー PC からカラーレー ザーコピアに印刷するには、プリンタドライバをインストールし、 ネットワークの共有ができるように PC を設定する必要があります [\(53](#page-58-2)  ペ[ージの](#page-58-2)「ネットワ[ークでの](#page-58-2)共有」を参照してください )。

#### <span id="page-27-0"></span>*Windows 2000* の場合

1. PC を起動します。電源が入ると、Windows 2000 の [ 新しいハー ドウェアが見つかりました ] 画面が表示されてから、インストール 画面が表示されます。

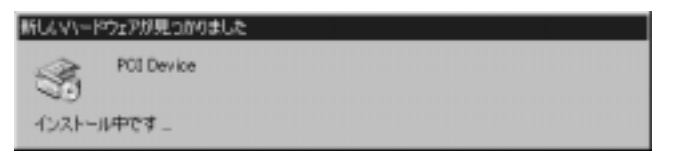

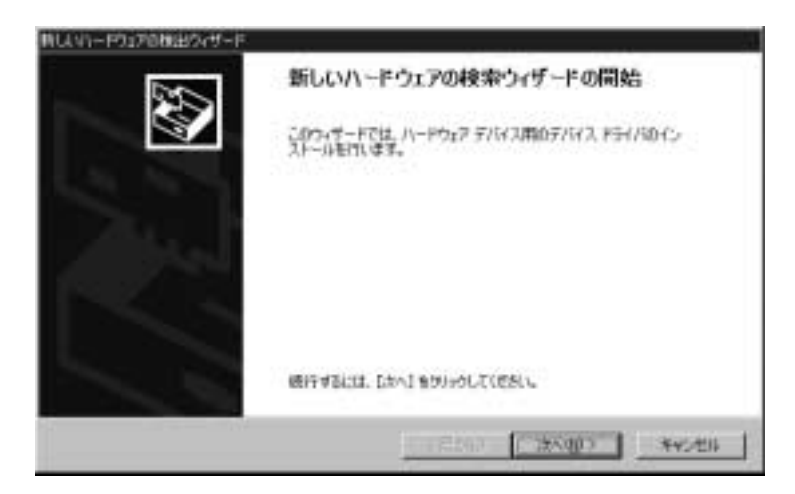

2. [ 次へ >] をクリックすると、次の画面が表示されます。

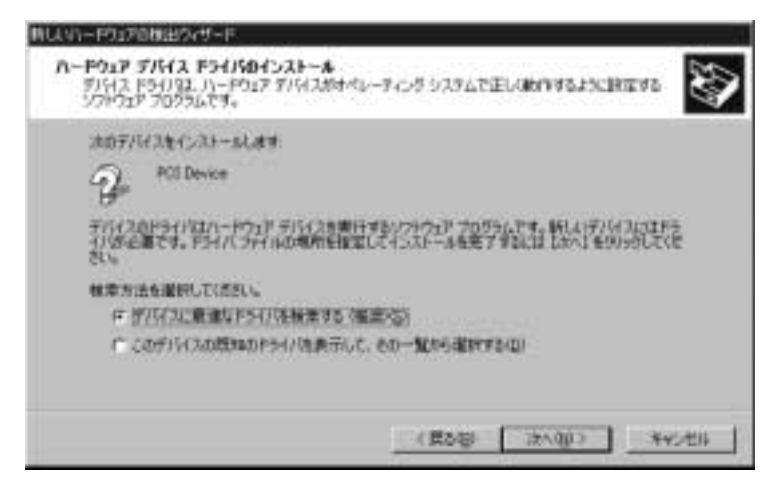

3. [デバイスに最適なドライバを検索する (推奨)]が選択されてい ることを確認し、[ 次へ >] をクリックします。次の画面が表示され ます。

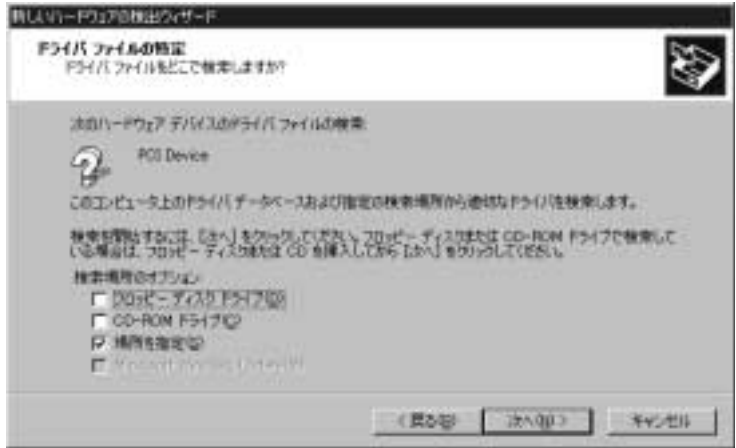

4. ドライブに Software for Print Enabler Card-A1/B1 CD-ROM をセッ トします。[ 場所を指定 ] をクリックし、[ 次へ >] をクリックしま す。

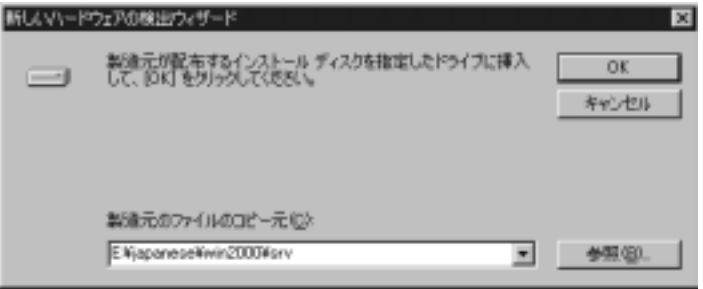

5. CD-ROM ドライブのパス ( ここでは「E:」) を入力してから、ドラ イブ識別子の後に「¥japanese¥win2000¥srv」と入力します。[7](#page-12-1)  [ページの](#page-12-1)「図 1: Software for Print Enabler Card-A1/B1 CD-ROM の 内容」を参照してください。入力したら [ 次へ >] をクリックして ください。次の画面が表示されます。

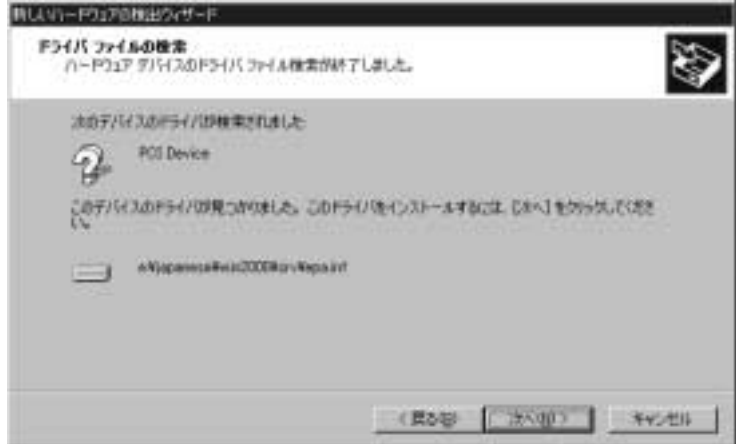

6. [ 次へ >] をクリックします。必要なファイルがすべて Windows の システムフォルダにコピーされます。コピーが終わると次の画面が 表示されます。

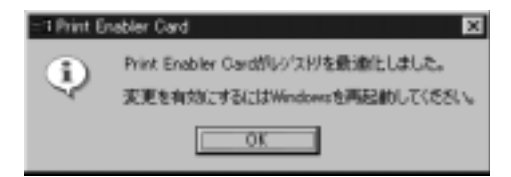

7. [OK] をクリックしてインストールを続行します。

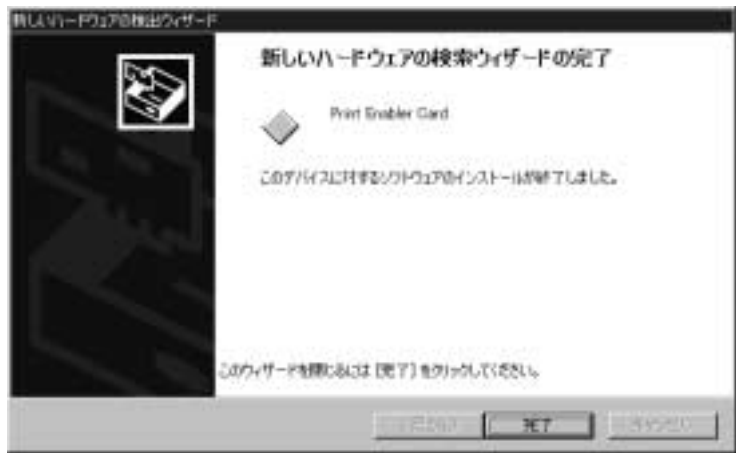

- 8. [ 完了 ] ボタンをクリックします。
- 9. Windows を再起動してインストールを完了します。

レジストリに次のエントリが自動的に作成されます。

HKEY\_LOCAL\_MACHINE¥System¥CurrentControlSet¥ control¥Print¥Monitors¥PortMonitor: Value name = "Driver", Value data="EPM.DLL".

メモ **:** プリント拡張カードのインストールにより、レジストリ管理ソ フトウェアがインストールされます。ソフトウェアの機能につ いては 87 ペ[ージ](#page-92-2)、Appendix C の「レジストリ管理ソフトウェ ア」を参照してください。

プリンタボードが PC に認識されているか確認します (27 ペ[ージ](#page-32-0)の「[イ](#page-32-0) [ンストールの確](#page-32-0)認」を参照してください )。

4 ペ[ージ](#page-9-2)の表 1 を参照して、仮想メモリを設定します。

[ コントロールパネル ] - [ システム ] - [ 詳細 ] - [ パフォーマンスオプ ション1で、[変更]ボタンをクリックします。

最大仮想メモリの値を、推奨値またはサーバーに適切な値に変更しま す。

これでプリント拡張 PCI カード - A1/B1 、デバイスドライバ、ポート モニタのインストールが終了しました。サーバー PC からカラーレー ザーコピアに印刷するには、プリンタドライバをインストールし、 ネットワークの共有ができるように PC を設定する必要があります [\(53](#page-58-2)  ペ[ージの](#page-58-2)「ネットワ[ークでの](#page-58-2)共有」を参照してください )。

# <span id="page-32-0"></span>インストールの確認

Windows のデバイスマネージャでプリント拡張 PCI カード - A1/B1 が 正常にインストールされ動作しているか確認します。

### <span id="page-32-1"></span>*Windows 95/98* の場合

- 1. Windows 95/98 の [ マイコンピュータ ] アイコンを右クリックし ます。
- 2. [ プロパティ ] を選択し、どちらかのマウスボタンでクリックし ます。
- 3. [ システムのプロパティ ] ダイアログボックスが表示されます。 [ デバイスマネージャ ] タブ をクリックします。
- 4. [ その他のデバイス ] の左にある拡張ボタン ( 山 ) をクリックし ます。

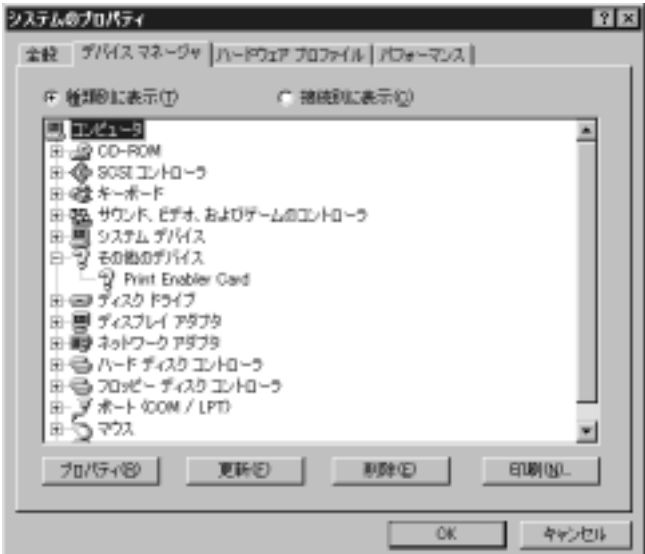

- 5. [Print Enabler Card] をダブルクリックします。
- 6. [ 情報 ] タブ上に「このデバイスは正常に動作しています。」という メッセージが表示されていることを確認します。

## <span id="page-33-0"></span>*Windows NT 4.0* の場合

- 1. Windows の [ スタート ] ボタンをクリックし、[ 設定 ] の [ コント ロールパネル1を選択します。
- 2. [ デバイス ] アイコンをダブルクリックします。
- 3. 一覧をスクロールさせて「Print Enabler Card」を捜します。

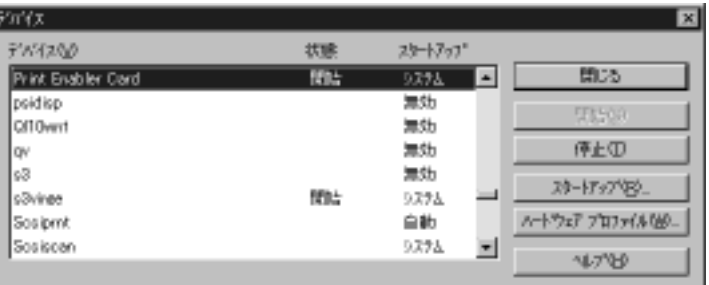

4. 一覧に「Print Enabler Card」があり、状態が「開始」になってい ると、インストールが正常に行われています。

## <span id="page-33-1"></span>*Windows 2000* の場合

- 1. Windows 2000 の [ マイコンピュータ ] アイコンを右クリックしま す。
- 2. [ プロパティ ] を選択し、どちらかのマウスボタンでクリックしま す。
- 3. [ システムのプロパティ ] ダイアログボックスが表示されます。 [ ハードウェア ] タブをクリックし、[ デバイスマネージャ ] ボタン をクリックします。

4. [ その他のデバイス ] の左にある拡張ボタン ( 中 ) をクリックしま す。

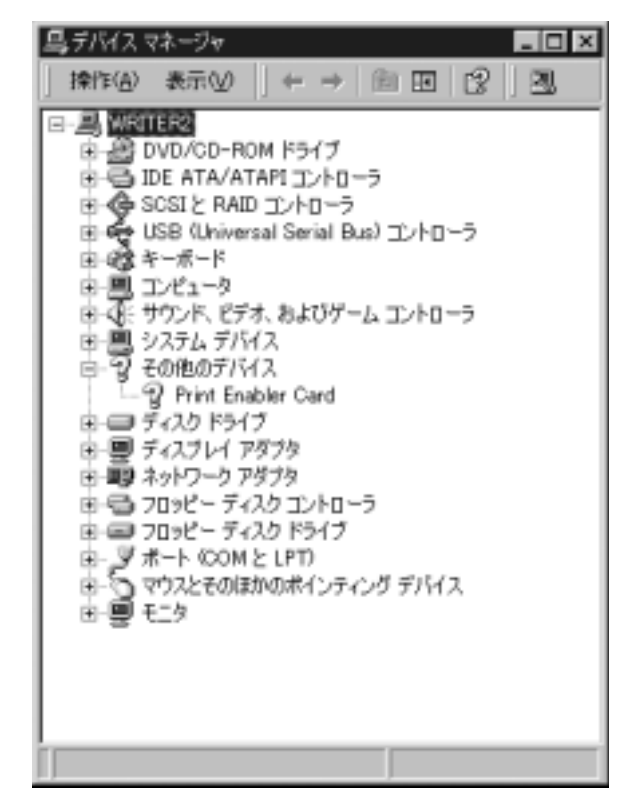

- 5. [Print Enabler Card] をダブルクリックします。
- 6. [ 情報 ] タブ上に「このデバイスは正常に動作しています。」という メッセージが表示されていることを確認します。

# <span id="page-35-0"></span>プリンタドライバのインストール

接続されたカラーレーザーコピアで印刷する前に、サーバー PC にプ リンタドライバをインストールする必要があります。

インストール方法は、Windows 95/98、Windows NT 4.0、Windows 2000 の場合でそれぞれ異なります。Windows 95/98 の場合は 30 ペ[ージ](#page-35-1)、 Windows NT 4.0 の場合は 34 ペ[ージ、](#page-39-0)Windows 2000 の場合は 40 ペ[ージ](#page-45-0) を参照してください。

メモ **:** この方法は『プリント拡張 PCI カード - A1/B1 ユーザ用ガイド』 に記述されている方法とは異なります。カラーレーザーコピア はサーバーに直接接続されているローカルデバイスであり、 ネットワークデバイスではないからです。

#### <span id="page-35-1"></span>*Windows 95/98* の場合

- メモ **:** ここに記載されているダイアログボックスは Windows 98 のも のです。Windows 95 では、表示されるダイアログボックスの一 部が異なることがあります。インストール方法は Windows 95 でも Windows 98 でも同じです。
- 1. Windows の [ スタート ] ボタンをクリックし、[ 設定 ] メニューの [ プリンタ ] を選択します。

「プリンタ1ウィンドウが表示され、印刷可能なプリンタがすべて 表示されます。

2. [ プリンタの追加 ] アイコンをダブルクリックして、プリンタウィ ザードの最初の画面を表示させます。
3. [ 次へ >] をクリックし、プリンタウィザードの次の画面を表示させ ます。

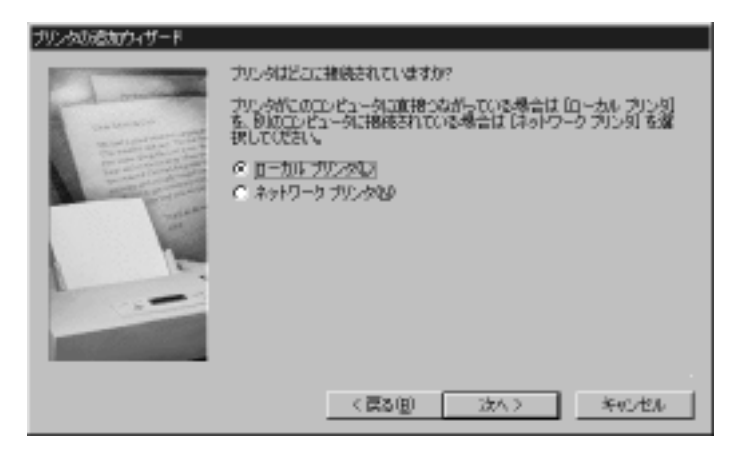

4. [ ローカルプリンタ ] を選択してから [ 次へ >] をクリックして、次 の画面を表示させます。

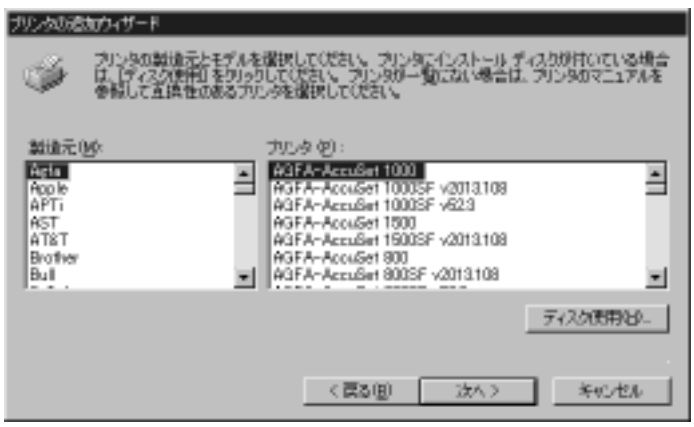

5. [ ディスク使用 ] をクリックして、[ ディスクからインストール ] ダ イアログボックスを表示させます。

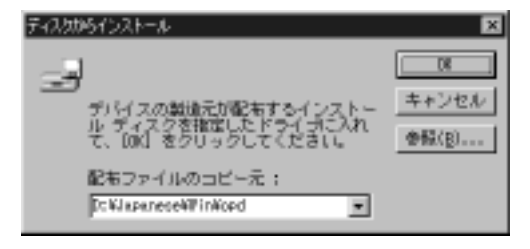

6. CD-ROM ドライブのパスを検索するか入力し、ドライブ名のあと に「¥JAPANESE¥WIN¥OPD」と入力し ( たとえば 「D:¥JAPANESE¥WIN¥OPD」) [OK] をクリックします。詳細は [7](#page-12-0)  [ページの](#page-12-0)「図 [1: Software for Print Enabler Card-A1/B1 CD-ROM](#page-12-0) の [内容」](#page-12-0)を参照してください。

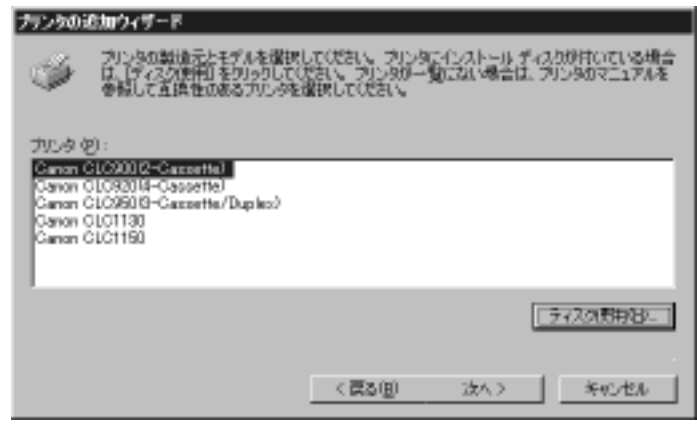

- 7. 表示されたリストから適切なカラーレーザーコピアのモデル名を選 択します。
- メモ **:** モデルによってそれぞれ機能が異なりますので、正しい カラー レーザーコピアのモデル名を選択してください。
- 8. [ 次へ >] をクリックして、プリンタウィザードの次の画面を表示さ せます。

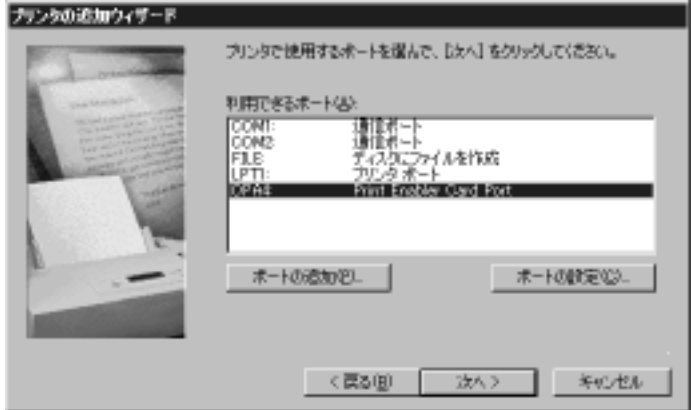

9. 表示されたリストから「OPAn :」ポート (n は任意の数 ) を選択し てから、[ 次へ >] をクリックします。

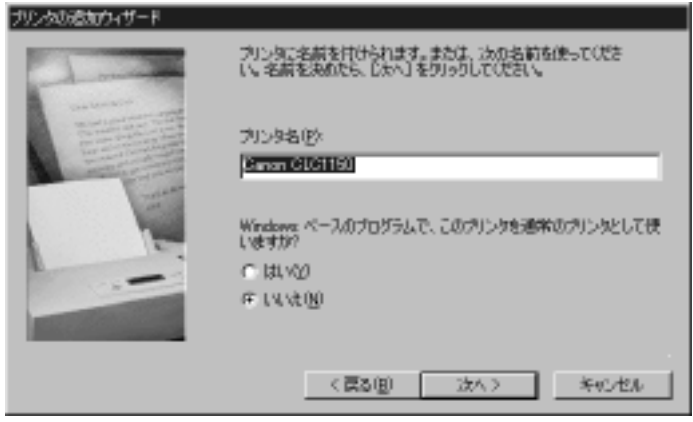

- 10.プリンタの名前を 31 文字以内で入力します。プリンタを識別しや すい名前を付けてください。これはプリンタのローカル名であり、 ネットワーク名ではありません (54 [ページの](#page-59-0)「[プリンタドライバの](#page-59-0) [設定」](#page-59-0)を参照してください)。
- 11.このプリンタを通常使うプリンタに設定する場合は [ はい ] をク リックしてから、[ 次へ >] をクリックします。
- 12.「テストページを印刷しますか ?」というメッセージが表示されま す。カラーレーザーコピアに電源が入っていて、操作パネルに「コ ピーできます。」が表示されていることを確認して [ はい ( 推奨 )] をクリックし、[ 完了 ] をクリックするとプリンタドライバのイン ストール作業を完了します。
- 13.テストページが正常に印刷されるか確認します。
	- インストールが終了すると、新しいプリンタのアイコンが [ プリン タ ] ウィンドウに表示されます。プリンタ名はステップ 10 で入力 したプリンタ名です (変更しなかった場合は初期設定のプリンタ名 になります )。

## <span id="page-39-0"></span>*Windows NT 4.0* の場合

1. Windows の [ スタート ] ボタンをクリックし、[ 設定 ] メニューの [ プリンタ ] を選択します。

「プリンタ1ウィンドウが表示され、印刷可能なプリンタがすべて 表示されます。

- 2. [ プリンタの追加 ] アイコンをダブルクリックして、プリンタウィ ザードの最初の画面を表示させます。
- 3. [ 次へ >] をクリックし、プリンタウィザードの次の画面を表示させ ます。

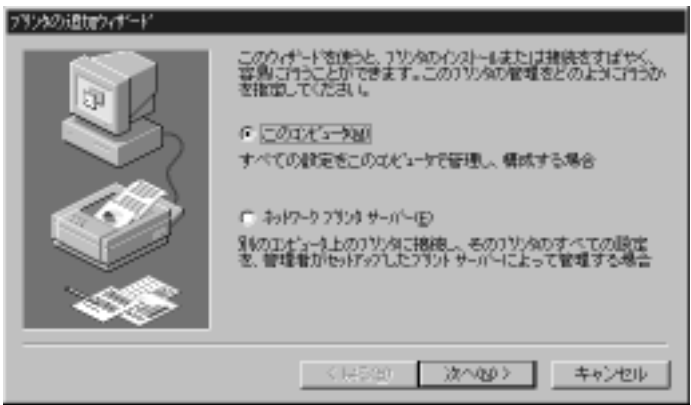

4. [ このコンピュータ ] を選択してから [ 次へ >] をクリックして、プ リンタウィザードの次の画面を表示させます。

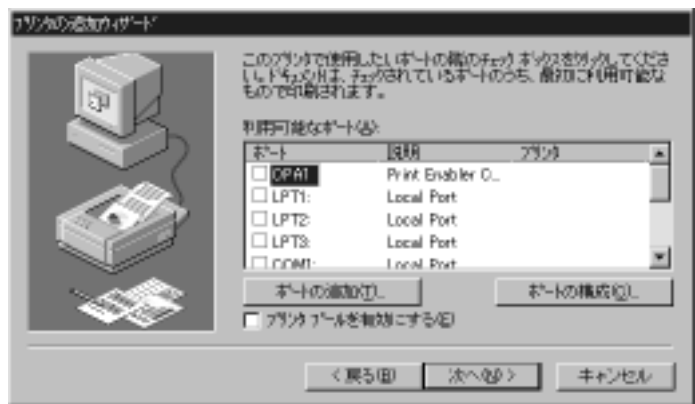

5. 表示されたリストから「OPAn :」ポート (n は任意の数 ) を選択し てから、[ 次へ >] をクリックします。

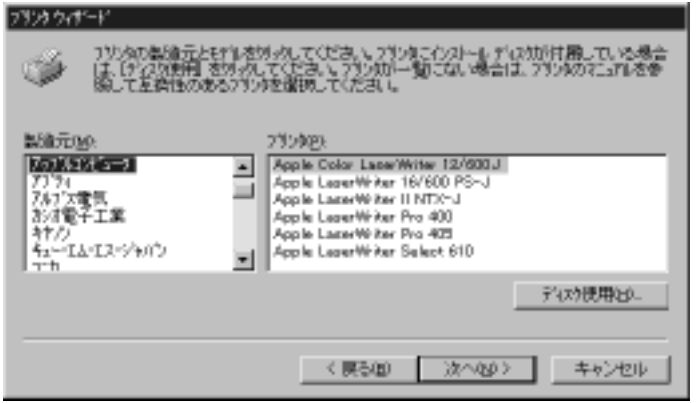

6. [ ディスク使用 ] をクリックして、[ フロッピーディスクからインス トール ] ダイアログボックスを表示させます。このとき、システム は A ドライブにアクセスしようとします。エラーのダイアログ ボックスが表示されたら、[ キャンセル ] をクリックして [ フロッ ピーディスクからインストール ] ダイアログボックスに戻ってくだ さい。

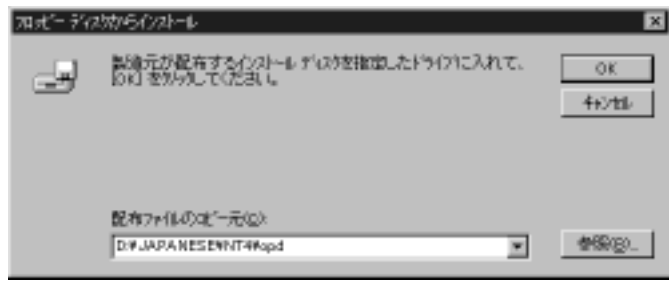

7. CD-ROM ドライブのパスを検索するか、ドライブ名のあとに 「¥JAPANESE¥NT4¥OPD」と入力し ( ここでは 「D:¥JAPANESE¥NT4¥OPD」) [OK] をクリックします。詳細は [7](#page-12-0)  [ページの](#page-12-0)「図 [1: Software for Print Enabler Card-A1/B1 CD-ROM](#page-12-0) の [内容」](#page-12-0)を参照してください。

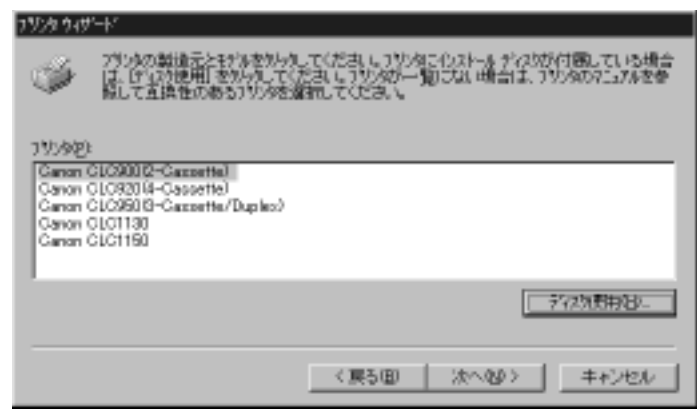

- 8. 表示されたリストから適切なカラーレーザーコピアのモデル名を選 択します。
- メモ **:** モデルによってそれぞれ機能が異なりますので、正しい カラー レーザーコピアのモデル名を選択してください。

[ 次へ >] をクリックしてプリンタウィザードの次の画面を表示させ ます。アップグレードのときは次の画面が表示されますので、ス テップ 9 に進んでください。それ以外のときは、ステップ 10 に進 んでください。

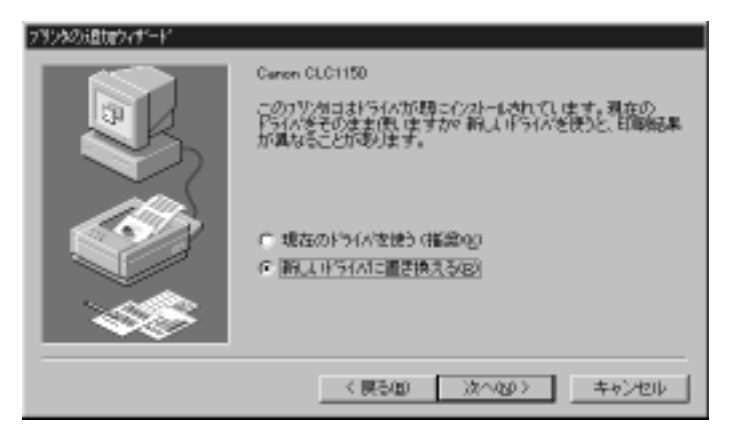

9. [新しいドライバに置き換える]を選択してから [ 次へ >] をクリック します。

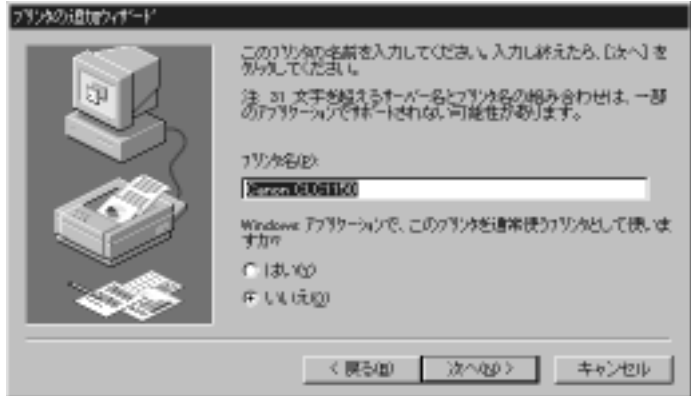

10.プリンタの名前を 31 文字以内で入力します。プリンタを識別しや すい名前を付けてください。これはプリンタのローカル名であり、 ネットワーク名ではありません ( このあとのステップ 11 を参照し てください )。

このプリンタを通常使うプリンタに設定する場合は [ はい ] をク リックしてから、[ 次へ >] をクリックします。

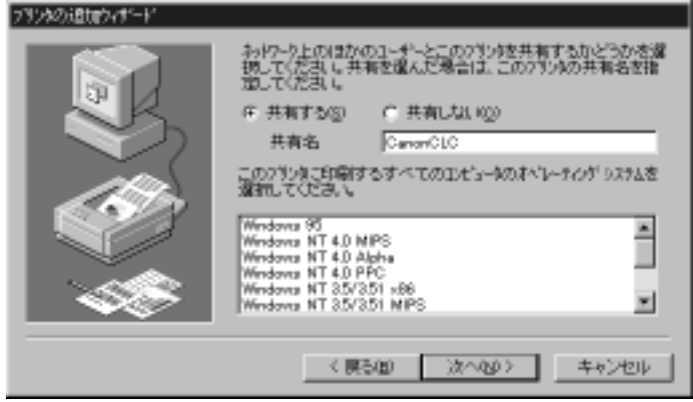

- <span id="page-43-0"></span>11.[ 共有する ] を選択してから、ネットワーク上のプリンタ名を入力 します。ネットワークの利用者がプリンタを識別しやすい名前を付 けてください。
- 12.このサーバーで印刷するすべてのコンピュータのオペレーティング システム (OS) を一覧で選択し、[ 次へ >] をクリックします。

「Windows 95」を選択した場合は、次のステップでさらにファイル をコピーする必要があります。それ以外を選択した場合は、ステッ プ 14 に進んでください。なお、現在サポートされているのは Windows 95 だけです。

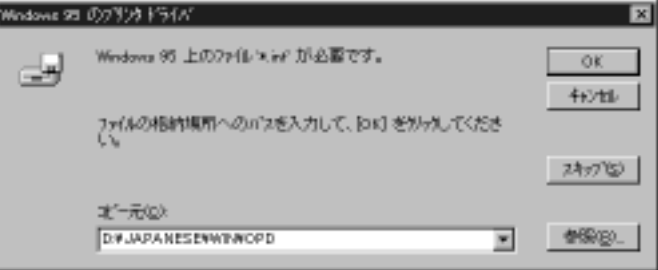

- 13.CD-ROM ドライブのパスを検索するか入力し、ドライブ名のあと に「¥JAPANESE¥WIN¥OPD」と入力し ( たとえば 「D:¥JAPANESE¥WIN¥OPD」) [OK] をクリックします。詳細は [7](#page-12-0)  [ページの](#page-12-0)「図 [1: Software for Print Enabler Card-A1/B1 CD-ROM](#page-12-0) の [内容」](#page-12-0)を参照してください。
- 14.「テストページを印刷しますか ?」というメッセージが表示されま す。カラーレーザーコピアに電源が入っていて、操作パネルに「コ ピーできます。」が表示されていることを確認して [ はい ( 推奨 )] をクリックし、[ 完了 ] をクリックするとプリンタドライバのイン ストール作業を完了します。次のダイアログボックスが表示され ます。

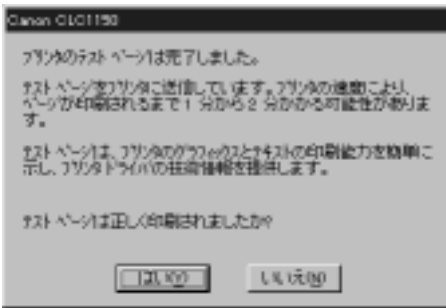

- 15.テストページが正常に印刷されるか確認してから、[ はい ] をク リックします。
- 16.[ 仮想メモリ ] の [ 最大サイズ ] をご使用の環境や機能に合わせて設 定します。詳細は [4](#page-9-0) ページの「表 1[「メモリ条件」](#page-9-0)」を参照してく ださい。

[ 仮想メモリ ] は [ コントロールパネル ]-[ システム ]-[ パフォーマン ス1タブの [ 変更 ] ボタンで設定します。

インストールが終了すると、新しいプリンタのアイコンが [ プリン タ ] ウィンドウに表示されます。プリンタ名はステップ 11 で入力 したプリンタ名です ( 変更しなかった場合は初期設定のプリンタ名 になります)。

### *Windows 2000* の場合

1. Windows の [ スタート ] ボタンをクリックし、[ 設定 ] メニューの [ プリンタ ] を選択します。

「プリンタ1ウィンドウが表示され、印刷可能なプリンタがすべて 表示されます。

- 2. [ プリンタの追加 ] アイコンをダブルクリックして、プリンタウィ ザードの最初の画面を表示させます。
- 3. [ 次へ >] をクリックし、プリンタウィザードの次の画面を表示させ ます。

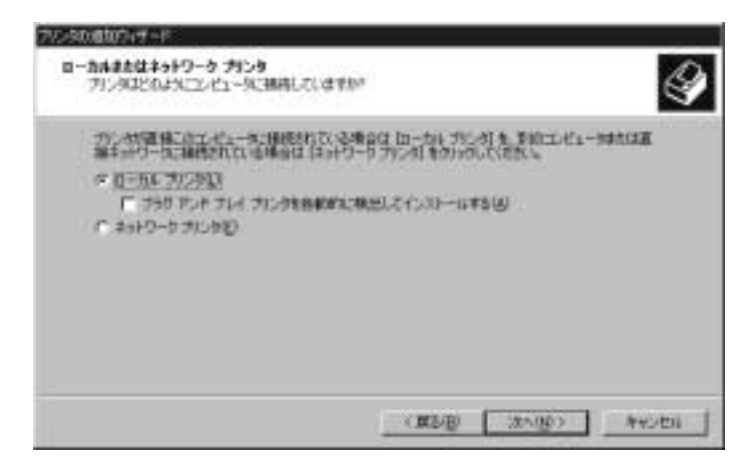

4. [ ローカルプリンタ ] を選択し、[ プラグアンドプレイプリンタを自 動的に検出してインストールする ] チェックボックスをオフにしま す。[ 次へ >] をクリックして、次の画面を表示させます。

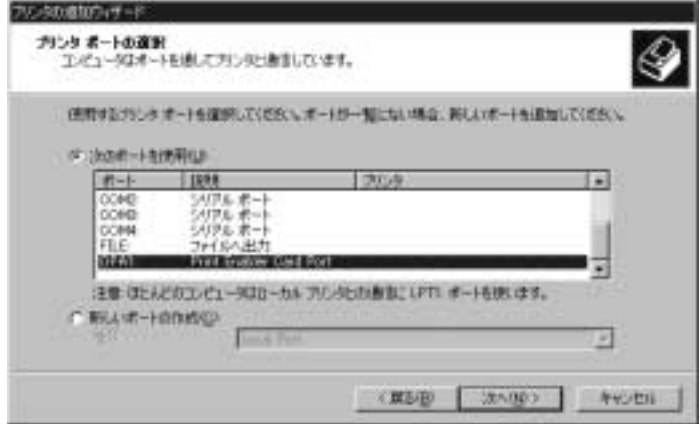

5. 表示されたリストから「OPAn :」ポート (n は任意の数 ) を選択し てから、[ 次へ >] をクリックします。

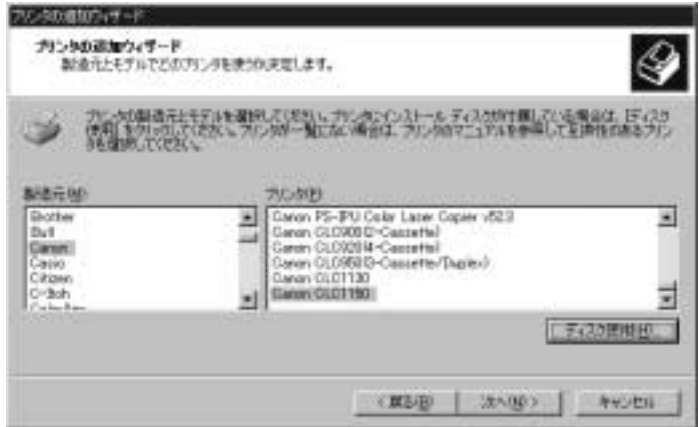

6. [ ディスク使用 ] をクリックして、[ フロッピーディスクからインス トール ] ダイアログボックスを表示させます。このとき、システム は A ドライブにアクセスしようとします。エラーのダイアログ ボックスが表示されたら、[ キャンセル ] をクリックして [ フロッ ピーディスクからインストール ] ダイアログボックスに戻ってくだ さい。

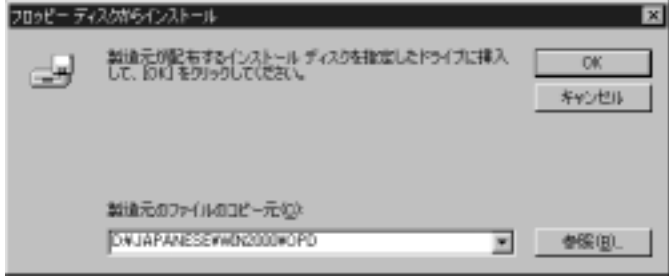

7. CD-ROM ドライブのパスを検索するか、ドライブ名のあとに 「¥JAPANESE¥WIN2000¥OPD」と入力し ( たとえば 「D:¥JAPANESE¥WIN2000¥OPD 」) [OK] をクリックします。詳細 は 7 [ページの](#page-12-0)「図 [1: Software for Print Enabler Card-A1/B1 CD-](#page-12-0)ROM [の内容](#page-12-0)」を参照してください。

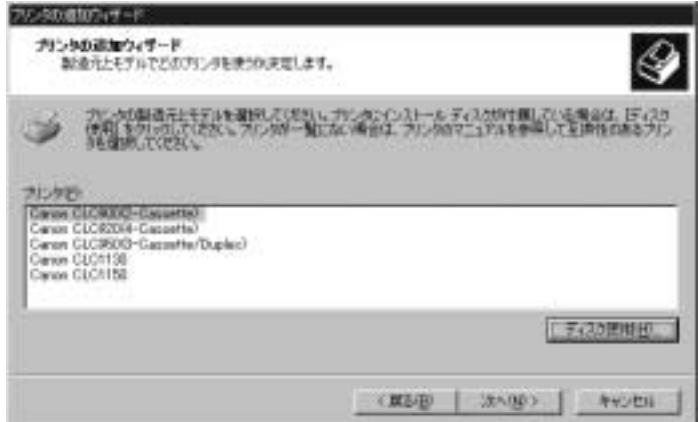

- 8. 表示されたリストから適切なカラーレーザーコピアのモデル名を選 択します。
- メモ **:** モデルによってそれぞれ機能が異なりますので、正しい カラー レーザーコピアのモデル名を選択してください。

[次へ >] をクリックしてプリンタウィザードの次の画面を表示させま す。アップグレードのときは次の画面が表示されますので、ステップ 9 に進んでください。それ以外のときは、ステップ 10 に進んでください。

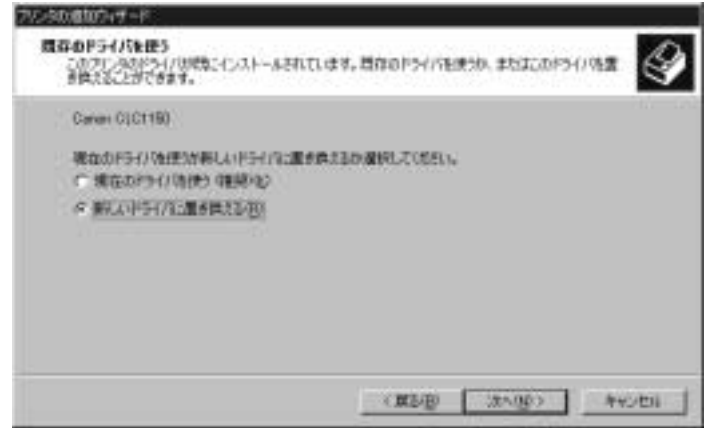

9. [新しいドライバに置き換える]を選択してから [ 次へ >] をクリッ クします。

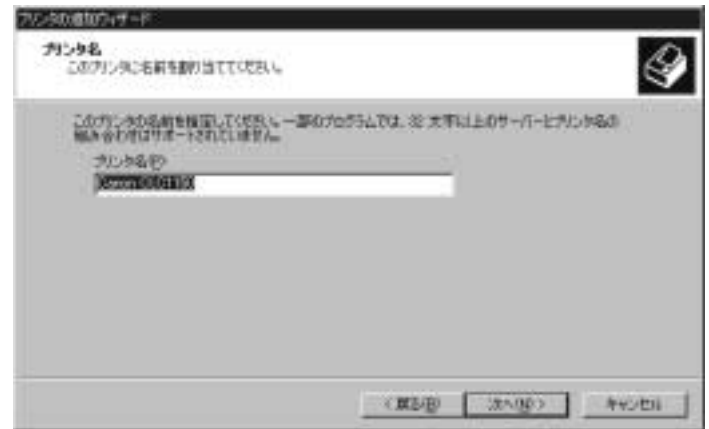

10.プリンタの名前を 31 文字以内で入力します。プリンタを識別しや

すい名前を付けてください。これはプリンタのローカル名であり、 ネットワーク名ではありません ( このあとのステップ 11 を参照し てください )。[ 次へ >] をクリックします。

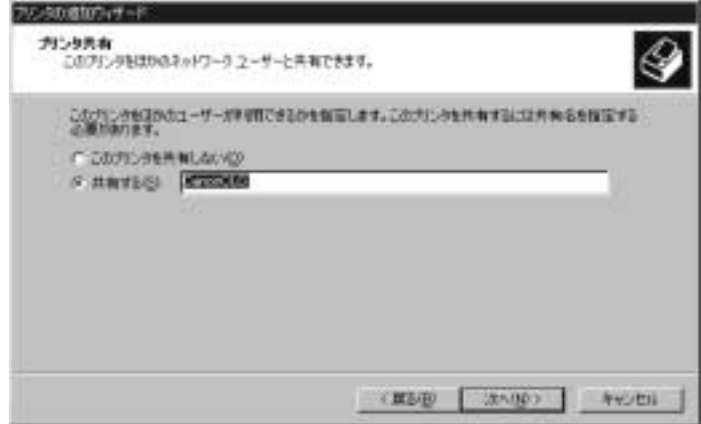

11.[ 共有する ] を選択してから、ネットワーク上のプリンタ名を入力 します。ネットワークの利用者がプリンタを識別しやすい名前を付 けてください。[ 次へ >] をクリックします。

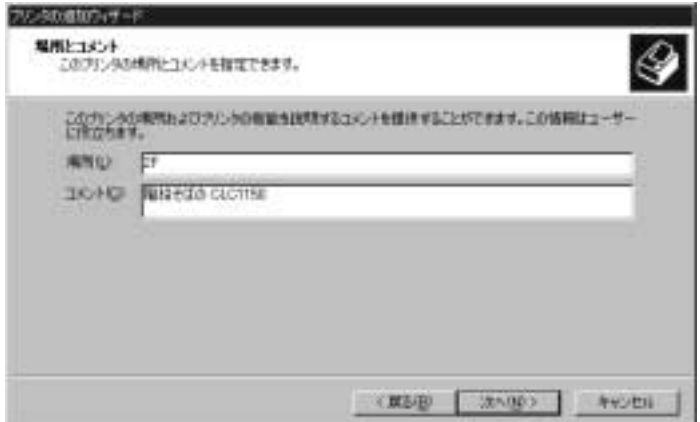

12.プリンタの場所と必要なユーザ情報を入力し、[ 次へ >] をクリック します。

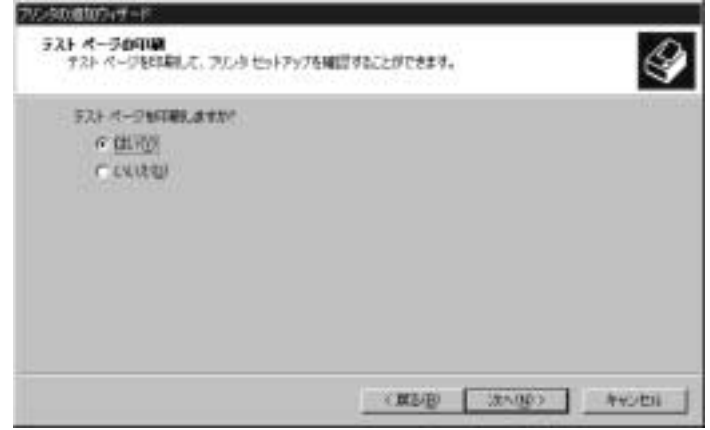

13.テストページを印刷するときは [ はい ] をクリックしてから、 [ 次へ >] をクリックします。 テストページが正常に印刷されるか確認します。

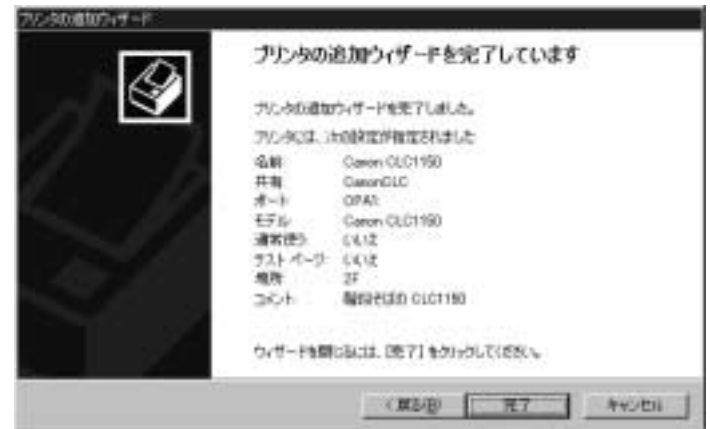

14.表示されている内容が正しいことを確認し、[ 完了 ] をクリックす ると、プリンタドライバのインストール作業が完了します。 [< 戻る ] をクリックすると、前画面に戻って入力内容を修正できま す。

## 多言語対応

インストール中に英語版のヘルプと状況依存のヘルプがインストール されます。同様に、国に応じて翻訳されたヘルプを利用できます。こ れらのファイル名は opclc \*.cnt または opclc \*.hlp です (7 ペ[ージの](#page-12-0)「[図](#page-12-0) [1: Software for Print Enabler Card-A1/B1 CD-ROM](#page-12-0) の内容」を参照 )。ワイ ルドカード (\*) は言語を示しており、表 2[「言語](#page-51-0)キー」のとおりです。

表 2. 言語キー

<span id="page-51-0"></span>

| $\ast$    | 言語    |
|-----------|-------|
|           | 日本語   |
| <b>SP</b> | スペイン語 |
| GЕ        | ドイツ語  |
| <b>IT</b> | イタリア語 |
| FR.       | フランス語 |

Windows 95/98 、 Windows NT 4.0、Windows 2000 のどの場合でも、コン トロールパネルの[地域]の設定に従って言語が選択されます。 Windows 95/98 の場合、設定を有効にするためには PC を再起動する必 要があります。

指定されている言語が使用できない場合は、次のようになります。

- Windows 95/98 の場合は、英語版が代用されます。
- Windows NT 4.0 および Windows 2000 の場合は、オペレーティング システム (OS) により、現在のシステムの言語に最も近い言語が選 択されます。

## ポイント&プリント

代替ドライバをサーバーのハードディスク上のフォルダにインストー ルすると、CD-ROM の代わりにネットワーク経由でクライアント PC にプリント拡張 PCI カード -A1/B1 プリンタドライバをインストールで きます。

クライアント PC にプリント拡張 PCI カード - A1/B1 プリンタドライバ をインストールする方法の詳細は『プリント拡張 PCI カード - A1/B1 ユーザ用ガイド』の第 1 章を参照してください。

## カラーレーザーコピアの調整

出力結果の色の調整は、カラーレーザーコピアに取り付けられている プリント拡張 PCI カード - A1/B1 を介して行うことができます (『プリ ント拡張 PCI カード - A1/B1 ユーザ用ガイド』の第 2 章を参照 )。複写 機本体のカラー調整が必要な場合は、担当サービスにご連絡くださ い。

# 第 **3** 章-プリント拡張 **PCI** カード-**A1/B1** の設定

この章では、最適な性能を得るためのプリント拡張 PCI カード - A1/B1 の設定方法と、ネットワーク共有について説明します。

## 効率を上げる

この設定を有効にすると、カラーレーザーコピアが連続印刷モードに なります。つまり、カラーレーザーコピアは、ジョブの各ページを順 次処理するかわりに、最初の数ページをあらかじめ処理して保存しま す。これらのページが印刷されている間に、続きのページが処理され 保存されます。

メモ **:** 連続印刷モードを行うには、Windows 95/98、Windows NT 4.0 では少なくとも 64MB の RAM が、Windows 2000 では少なくと も 96MB の RAM が必要です (4 ページの 1[「メモ](#page-9-0)リ条件」を参 照)。充分なメモリが搭載されていないサーバー PC で連続印 刷モードを使用すると、印刷時間が遅くなります。印刷ジョブ により仮想メモリが不足した場合は、メッセージが表示されま す (64 ペ[ージ](#page-69-0)の「印刷中のメ[ッセージ](#page-69-0)」を参照 )。この場合は [ 効率を上げる ] を無効にしてください。

12 × 18 インチの用紙を選択している場合は、カラーレーザーコピア を連続印刷モードにすることはできません。

ページ間でカラーレーザーコピアのモードを変更した場合は、カラー レーザーコピアを連続印刷モードにすることはできません。たとえ ば、以下の場合です。

- ◆ カラーモードからモノクロモード (またはその逆)に変更した場合。
- ♦ 印刷と白紙出力の間。
- ◆ 給紙箇所を変更した場合。
- ◆ 排紙先が異なる場合。たとえば、両面印刷の最初と2番目の通紙の 間 ( 最初の通紙で奇数ページが印刷されて両面トレイに排紙され、 2 番目の通紙で対応する偶数ページが印刷されて所定の排紙トレイ に排紙されます)。

[ 効率を上げる ] は、Windows 95/98 では [ プリンタ ] - [ プロパティ ] - [ 詳細 ] - [ ポートの設定 ] ダイアログボックスで設定できます。[ ポー トの設定 ] タブの [ 効率を上げる ] チェックボックスをオンにすると、 連続印刷モードが有効になります。

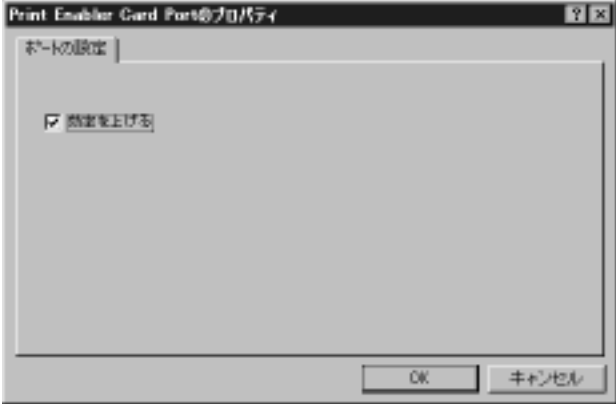

Windows NT 4.0、Windows 2000 では、[効率を上げる ] は [ プリンタ ] -[ ポート ] - [ ポートの構成 ] ダイアログボックスで設定できます。

## セキュリティ

カラーレーザーコピアへの出力はラスタイメージプロセッサ (RIP) に よって行われます。ラスタイメージプロセッサは、RIP に対応している アプリケーションソフトを使うユーザに、描画やイメージファイルへ のアクセスを効率よく行うための機能 (プリミティブ) を提供します。 結果的に、プリンタに送信されたジョブには、ネットワークドライブ 名や UNC パスで表記されたファイル名で示された、サーバーや他の ネットワーク機器上のファイルの参照先が含まれることになります。

#### *Windows 95/98* の場合

Windows 95/98 のネットワークファイルセキュリティモデルは、リ モートドライブの共有に基づいています。サーバーによるリモートド ライブへのアクセスが許可されるか拒否されるかは、そのときサー バーにログインしているユーザのアクセス権によって決まります。

したがって、ジョブの印刷中にサーバーにログインしているユーザが アクセスできるネットワーク上のファイルに、別のユーザによって送 信された印刷ジョブがアクセスする可能性があります。重要な環境で 最大限のセキュリティを得るためには、サーバー機器へのログインを 避けてください。代わりに、リモートマシンからプリンタにアクセス する必要がない場合は、すべてのプリンタの共有を無効にしておく か、サーバーに接続されているそれぞれのカラーレーザーコピアへの 共有アクセスを無効にしても構いません。

プリントサーバーに重要な情報が格納されている場合は、ネットワー クのコントロールパネルの [ ファイルとプリンタの共有 ] ダイアログ ボックスでファイルの共有を無効にする (54 ペ[ージ](#page-59-1)を参照 ) ことによ り、不当な印刷ジョブがサーバー上のファイルにアクセスできないよ うにすることができます。ネットワーク上の他の機器がカラーレー ザーコピアにアクセスできるようにするためにはプリンタの共有を有 効にしておく必要がありますが、リモートマシンからカラーレーザー コピアに印刷するためにファイルの共有を有効にする必要がないこと に注意してください。

### *Windows NT 4.0* および *Windows 2000* の場合

Windows NT 4.0、Windows 2000 で動作するサーバー PC のセキュリ ティのレベルは、使用されているファイルシステムの種類によって異 なります。FAT ファイルシステム ( 使用しないことを推奨 ) では、セ キュリティは Windows 95/98 ( 前述 ) と同じレベルになります。ファイ ルシステムが NTFS またはそれと同等のものの場合は、ファイルへの アクセス権を使用することで、RIP によるファイルへのアクセスを制 限したり許可します。

RIP の印刷ジョブによるファイルへのアクセスを制限するには、シス テムユーザに対するファイルとディレクトリのアクセス権を無効にし てください。

メモ **:** Everyone または Authenticated Users に対するアクセス権を許可 すると、システムへのアクセス権も許可されます。

ファイルとディレクトリのアクセス権は、目的のファイルまたは ディレクトリのプロパティダイアログの [ セキュリティ ] タブで設定 します。

## ネットワークでの共有

ネットワーク経由でサーバー PC に接続されているプリンタを使用で きるようにするには、共有設定を行う必要があります。設定方法は、 Windows 95/98、Windows NT 4.0、Windows 2000 の場合でそれぞれ異な ります。

#### *Windows 95/98* の場合

ネットワークでプリンタを共有するためには、サーバー PC で次の 2 つの設定を行う必要があります。

- ♦ コントロールパネルでのネットワークの設定
- ♦ プリンタドライバのプロパティ
- メモ **:** この機能を使用するには、Microsoft Network Service 用のファ イルとプリンタの共有がインストールされている必要があり ます。

CD-ROM からサーバーのフォルダにファイルをコピーすると、クライ アント PC にネットワーク経由でプリント拡張 PCI カード - A1/B1 プリ ンタドライバを追加できます。

#### コントロールパネルでの設定

- 1. Windows 95/98 の [ スタート ] ボタンをクリックし、[ 設定 ] メ ニューの [ コントロールパネル ] を選択します。
- 2. [ ネットワーク ] アイコンをダブルクリックして、[ ネットワーク ] ダイアログボックスを表示させます。
- 3. [ ネットワークの設定 ] タブを選択します。
- 4. [ ファイルとプリンタの共有 ] をクリックして、[ ファイルとプリン タの共有 ] ダイアログボックスを表示させます。

<span id="page-59-1"></span>5. [ プリンタを共有できるようにする ] を選択します。

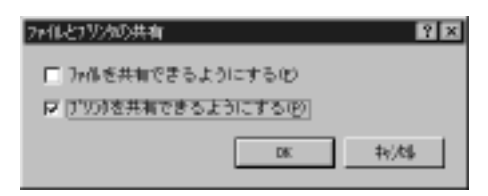

[ ファイルを共有できるようにする ] は、プリント拡張 PCI カード - A1/B1 には関係ありませんが、サーバーに格納されているファイル への不正なアクセスを防ぐため、このチェックボックスはチェック しないでください。

6. [OK] をクリックします。

#### <span id="page-59-0"></span>プリンタドライバの設定

- 1. Windows 95/98 の [ スタート ] ボタンをクリックし、[ 設定 ] メ ニューの [ プリンタ ] を選択して、[ プリンタ ] ウィンドウを表示し ます。
- 2. 使用しているプリンタ名が表示されたアイコンを右クリックし、 ポップアップメニューの [ プロパティ ] を選択します。
- 3. [ プロパティ ] ダイアログボックスの [ 共有 ] タブを選択します。
- 4. [ 共有する ] を選択します。
- 5. [ 共有名 ] テキストボックスにネットワークで使用するプリンタ名 を入力します。

必要に応じてコメントを入力したり、プリンタにアクセスするクラ イアントを制限するパスワードを設定します。

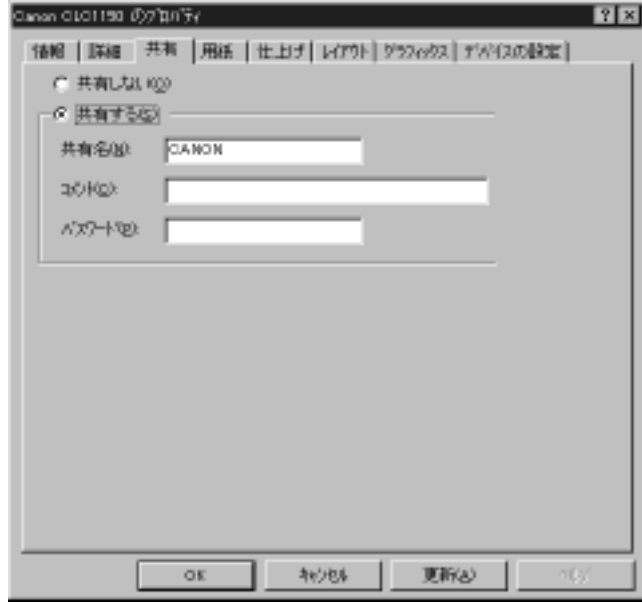

6. [OK] をクリックします。

#### *Windows NT 4.0* の場合

共有設定は、プリンタドライバのインストール中に行います。「[プリ](#page-35-0) [ンタドライバのインストール](#page-35-0)」の「[Windows NT 4.0](#page-39-0) の場合」のステッ プ11 (38ペ[ージ](#page-43-0))を参照してください。

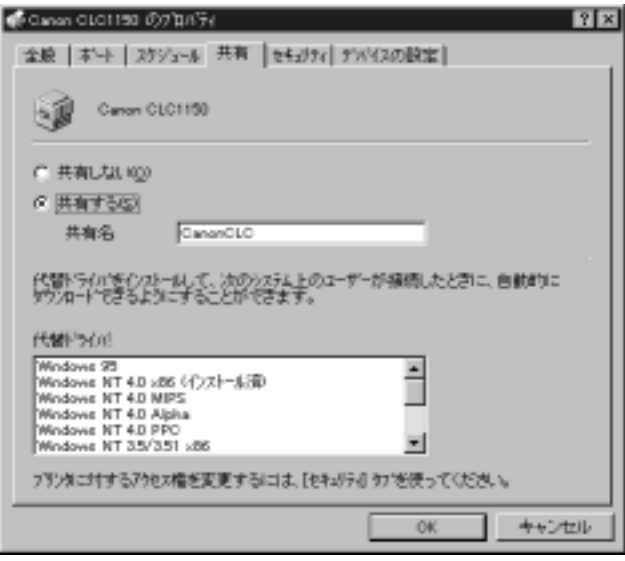

[ プリンタのプロパティ ] ダイアログボックスの [ 共有 ] タブで、共有 設定を変更することができます。また、他のバージョンの Windows に プリンタドライバをインストールするためのファイルをインストール することもできます。

#### *Windows 2000* の場合

- 1. Windows 2000 の [ スタート ] ボタンをクリックし、[ 設定 ] メ ニューの [ プリンタ ] を選択して、[ プリンタ ] ウィンドウを表示し ます。
- 2. 使用しているプリンタ名が表示されたアイコンを右クリックし、 ポップアップメニューの [ プロパティ ] を選択します。
- 3. [ プロパティ ] ダイアログボックスの [ 共有 ] タブを選択します。
- 4. [ 共有する ] を選択します。

5. テキストボックスにネットワークで使用するプリンタ名を入力しま す。

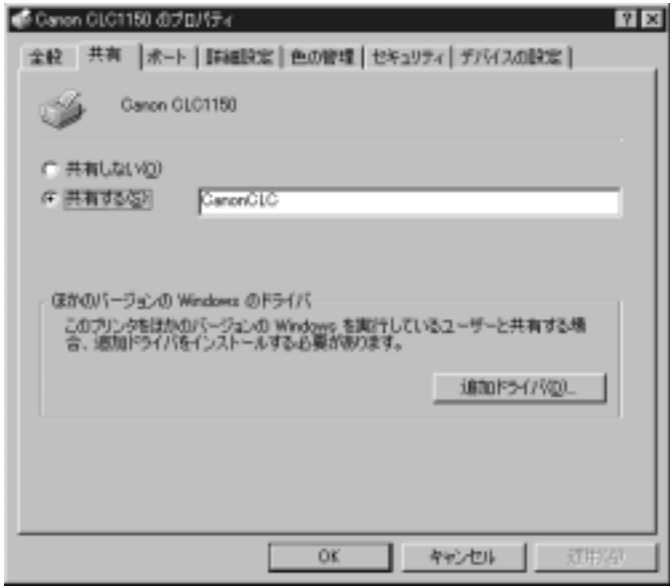

6. [OK] をクリックして設定を完了するか、他のバージョンの .<br>Windows に追加ドライバをインストールする必要があれば [ 追加 ドライバ ] をクリックします。

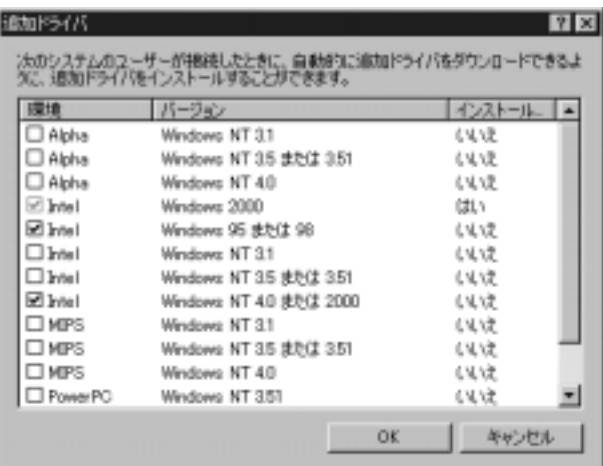

- 7. 環境とドライバのバージョンを確認してチェックボックスをクリッ クし、[OK] をクリックします。
- 8. システムは、選択されたドライバを CD-ROM からインストールし ようとします。

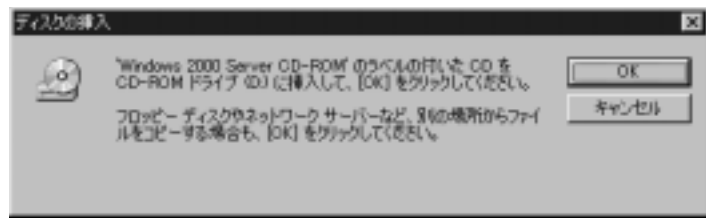

9. CD-ROM ドライブにプリント拡張 PCI カード A1/B1 CD-ROM を セットします。

Windows 2000 Server CD-ROM を挿入するよう表示されますが、プ リント拡張 PCI カード A1/B1CD-ROM を挿入してください。

10.[OK] をクリックして、ドライバを参照するダイアログボックスを 表示させます。

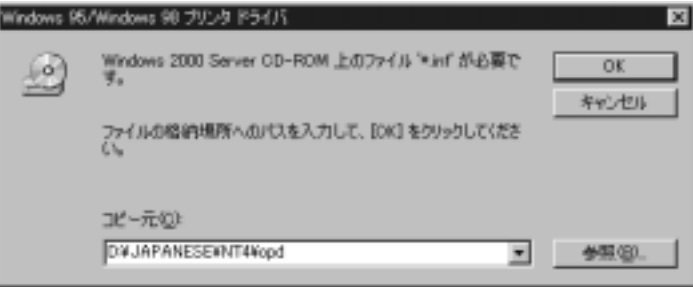

11.CD-ROM ドライブのパスを参照ボタンを押して検索するか、 「¥JAPANESE¥\*\*¥OPD」と入力します。\*\* には、インストールす る環境のディレクトリを入力します。 [OK] をクリックします。

ドライバのファイルがインストールされます。

12.2 つ以上の環境のドライバを選択した場合は、一覧の上から順に各 環境のドライバをインストールするか聞いてきます。

選択した各環境に対して、ステップ 8 から ステップ 11 までを繰り 返します。

13.[ プロパティ ] ダイアログボックスの [ 閉じる ] をクリックすると、 インストール作業が完了します。

# デバイスの設定

*Windows 95/98* の場合

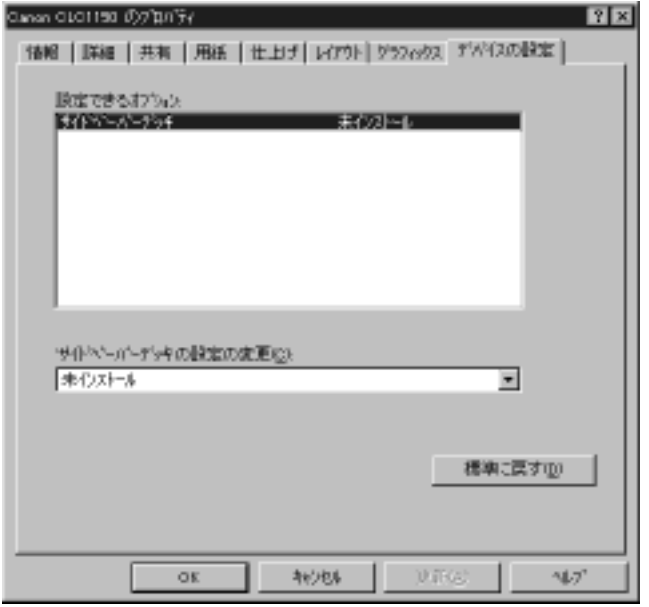

サイドペーパーデッキが CLC1130/1150 に取り付けられている場合は、 [ サイドペーパーデッキの設定の変更 ] ボックスのプルダウンメニュー から「インストール済1を選択して、初期設定値の「未インストール」 から「インストール済」に変更する必要があります。

なお、本バージョンのプリント拡張 PCI カード -A1/B1 は、ステイプ ルソータ・F1 には対応していません。印刷すると、用紙はソートされ ず、ソータの最上段に排紙されます。

## *Windows NT 4.0* の場合

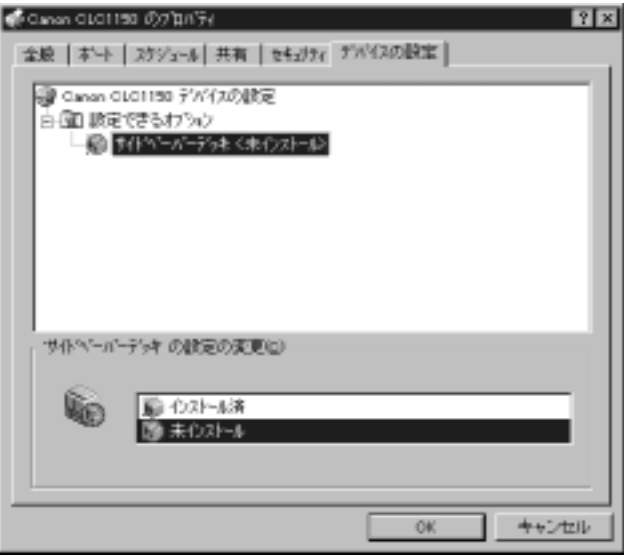

サイドペーパーデッキが CLC1130/1150 に取り付けられている場合は、 [ サイドペーパーデッキの設定の変更 ] ボックスから [ インストール済 ] を選択して、初期設定値の「未インストール」から「インストール 済」に変更する必要があります。

なお、本バージョンのプリント拡張 PCI カード -A1/B1 は、ステイプ ルソータ・F1 には対応していません。印刷すると、用紙はソートされ ず、ソータの最上段に排紙されます。

## *Windows 2000* の場合

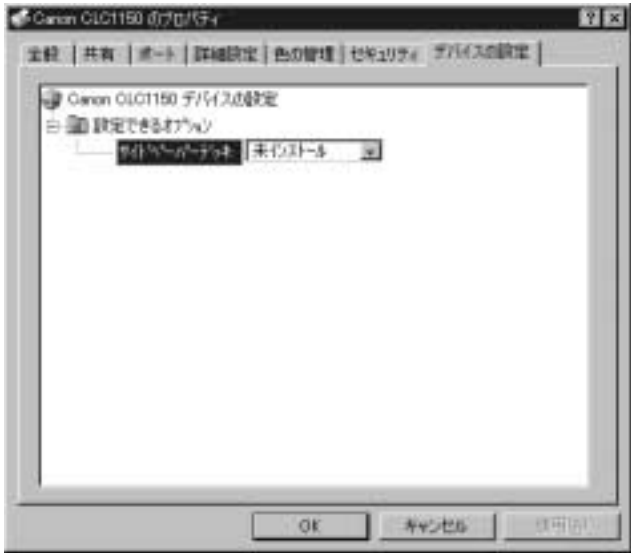

サイドペーパーデッキが CLC1130/1150 に取り付けられている場合は、 プルダウンメニューから [インストール済]を選択して、初期設定値 の「未インストール」から「インストール済」に変更する必要があり ます。

なお、本バージョンのプリント拡張 PCI カード -A1/B1 は、ステイプ ルソータ・F1 には対応していません。印刷すると、用紙はソートされ ず、ソータの最上段に排紙されます。

## 第 **4** 章-ステータスメッセージおよびエラー通知

印刷ジョブのステータスおよびカラーレーザーコピアのステータスに 関する情報は、サーバー PC とクライアント PC の両方に通知されま す。

## ステータスメッセージ

クライアント PC では、プリンタのプリントマネージャのキューに印 刷ジョブのステータスが表示されます (プリントマネージャを表示さ せるには、印刷ジョブの実行中にタスクバーの右下部に表示されるプ リンタのアイコンをダブルクリックします )。

ファイルのスプール時にクライアント PC のディスク領域が不足した 場合は、「ディスクに十分な空き容量がありません」というメッセー ジがポップアップで表示されます。

この問題を解決するには、印刷を再開する前に、ハードディスクの空 き容量を増やす必要があります。たとえば、ハードディスクの一時 ファイル (Windows¥Temp フォルダの \*.tmp ファイル ) をすべて削除し たり、ごみ箱を空にしたりします。

### エラー通知

印刷が中断した場合は、クライアント PC のプリントマネージャーに 「エラー」というメッセージが表示されます。サーバー PC のモニタに は、問題の内容がわかるメッセージがポップアップで表示されます。

#### カラーレーザーコピアのメッセージ

カラーレーザーコピアに問題が発生した場合、プリント拡張 PCI カー ド - A1/B1 システムは、その障害を復旧して印刷ジョブを続行しよう とします。カラーレーザーコピアが使用可能な状態になるかサーバー PC のディスクが不足するまで、ジョブのスプールは継続されます [\(65](#page-70-0)  ペ[ージの](#page-70-0)「[サーバー](#page-70-0) PC のメモリ」を参照 )。クライアント PC は、プ リントマネージャのキューを介して「エラー」というメッセージを受 け取ります。

カラーレーザーコピアを待ち状態にするような問題については [66](#page-71-0)  ペ[ージの表](#page-71-0) 3 に記載されています。

担当サービスに連絡が必要となるようなカラーレーザーコピアの問題 が発生した場合は、プリント拡張 PCI カード - A1/B1 システムにより 現在のジョブが中断され、プリンタがオフラインになります。

#### <span id="page-69-0"></span>印刷中のメッセージ

ラスタイメージプロセッサ (RIP) が使用する仮想メモリ (RAM や、 Windows のシステムのプロパティの [ パフォーマンス ] タブの [ 仮想メ モリ ] で設定されたものも含むディスク領域 ) が不足すると、「ディス クに十分な空き容量がありません」というメッセージが、1 個のボタ ンと共に表示されます。現在の印刷ジョブは中断され、システムはそ の次のジョブを処理します。この問題を解決するには、65 ペ[ージ](#page-70-0)の 「[サーバー](#page-70-0) PC のメモリ」を参照してください。ラスタイメージプロ セッサ に障害が発生すると、クライアント PC にはプリントマネー ジャのキューを介して「エラー」というメッセージが表示されます。 サーバー PC には、「画像展開中にエラーが発生しました。」という メッセージが表示されます。現在の印刷ジョブは中断され、システム はその次の印刷ジョブを処理します。

どのメッセージが表示された場合でも、[OK] をクリックしてメッセー ジを閉じてください。メッセージは最大 16 個まで表示されます。その 後は、新しいメッセージボックスが表示されると、最も古いメッセー ジが自動的に閉じます。

出力に関する最も一般的なメッセージは、サーバー PC のメモリ不足に 関するメッセージです (65 ペ[ージ](#page-70-0)の「[サーバー](#page-70-0) PC のメモリ」を参照 )。 プリントサーバー PC のハードディスクの一時ファイルを削除しても 同じメッセージが表示される場合は、71 ペ[ージ](#page-76-0)の「第 5 章-[トラブル](#page-76-0) [シュ](#page-76-0)ーティング」を参照してください。

#### <span id="page-70-0"></span>サーバー *PC* のメモリ

サーバー PC のディスクの空き容量が少なくなっていたり、RAM が少 ない場合は、出力中に RIP で使用するメモリやディスク領域が不足し ます。この場合、ジョブは中断されます。

クライアント PC はプリントマネージャのキューを介して「エラー」 というメッセージを受け取り、サーバーには「ディスクに十分な空き 容量がありません」というポップアップウィンドウが表示されます。

これはサーバー PC 上の RAM やディスク領域が不足したことが原因で す。一時ファイルが多過ぎるか、他にいくつものアプリケーションソ フトが動作している場合にも発生します。この問題を解決するには、 クライアント PC から印刷ジョブを再度送信する前に、サーバー PC で 動作中の他の処理を停止してください。また、ハードディスクの一時 ファイル (Windows¥Temp フォルダの \*.tmp ファイル ) をすべて削除し たり、ごみ箱を空にしたりして、不要なファイルを削除しても構いま せん。Windows NT 4.0 または Windows 2000 の場合、[ 仮想メモリ ] の [ 最大サイズ ] (Windows NT 4.0 では、 [ コントロールパネル ]-[ シス テム ]-[ パフォーマンス ]-[ 変更 ]、Windows 2000 では、[ コントロー ルパネル ]-[ システム ]-[ 詳細 ]-[ パフォーマンスオプション ]- [変更]) をご使用の環境や機能に合わせて設定してください(4[ペ](#page-9-0)ー [ジの](#page-9-0)「表 1. メモ[リ条件](#page-9-0)」を参照)。グラフィックスを扱うジョブに よっては、さらに多くの RAM が必要になることがあります。

#### 表 3. ポップアップメッセージ

<span id="page-71-0"></span>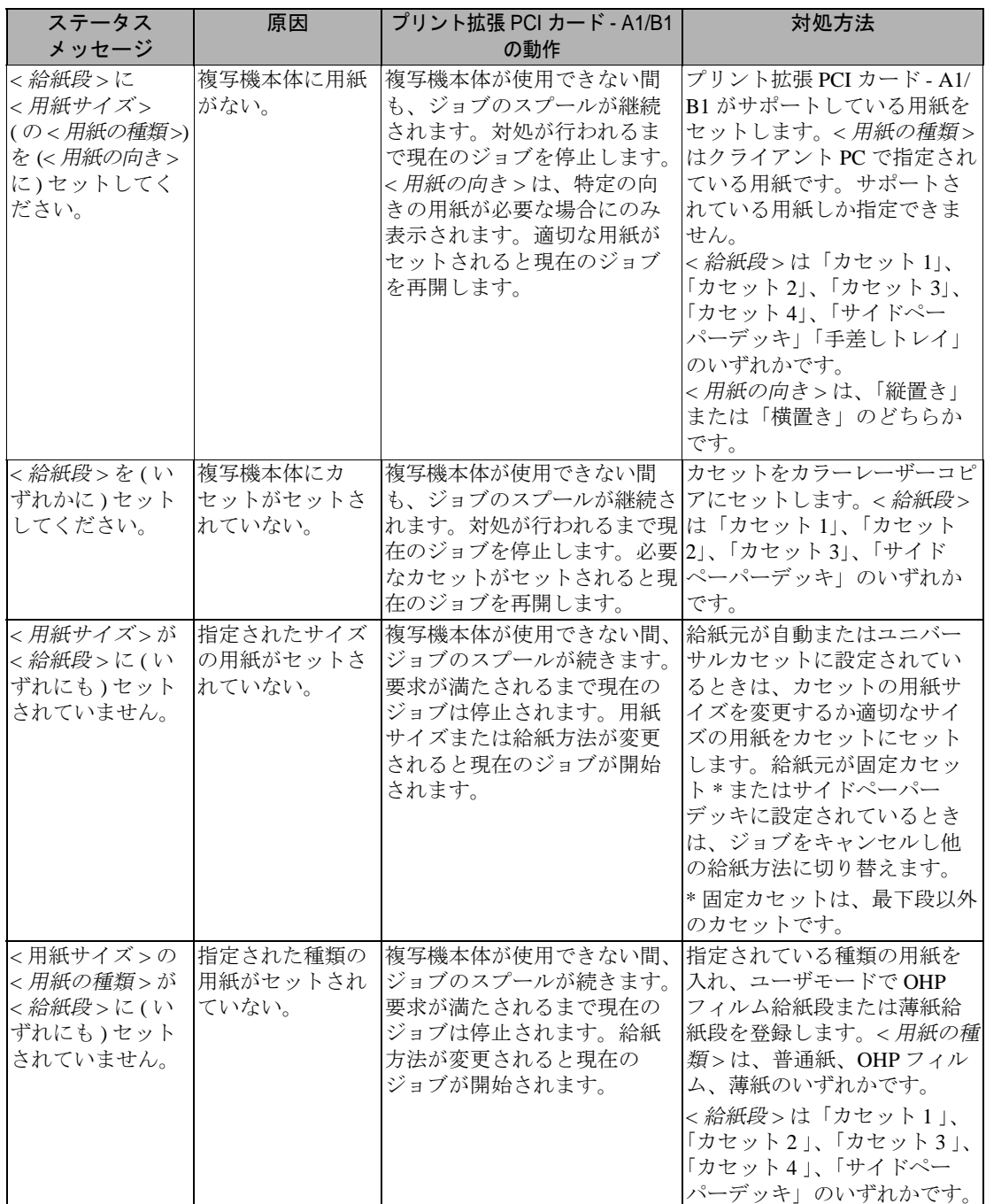
<span id="page-72-7"></span><span id="page-72-6"></span><span id="page-72-5"></span><span id="page-72-4"></span><span id="page-72-3"></span><span id="page-72-2"></span><span id="page-72-1"></span><span id="page-72-0"></span>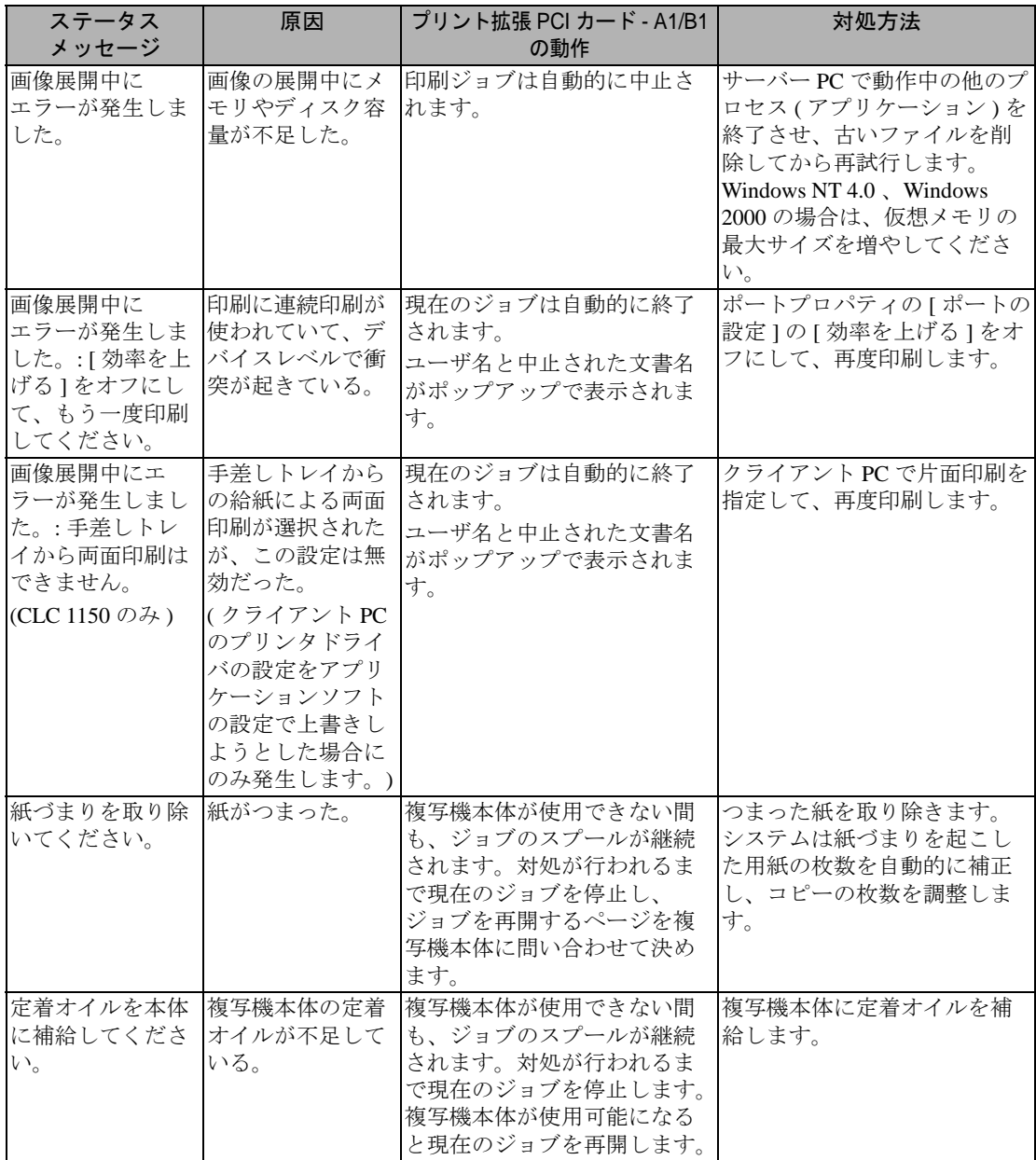

<span id="page-73-15"></span><span id="page-73-14"></span><span id="page-73-13"></span><span id="page-73-12"></span><span id="page-73-11"></span><span id="page-73-10"></span><span id="page-73-9"></span><span id="page-73-8"></span><span id="page-73-7"></span><span id="page-73-6"></span><span id="page-73-5"></span><span id="page-73-4"></span><span id="page-73-3"></span><span id="page-73-2"></span><span id="page-73-1"></span><span id="page-73-0"></span>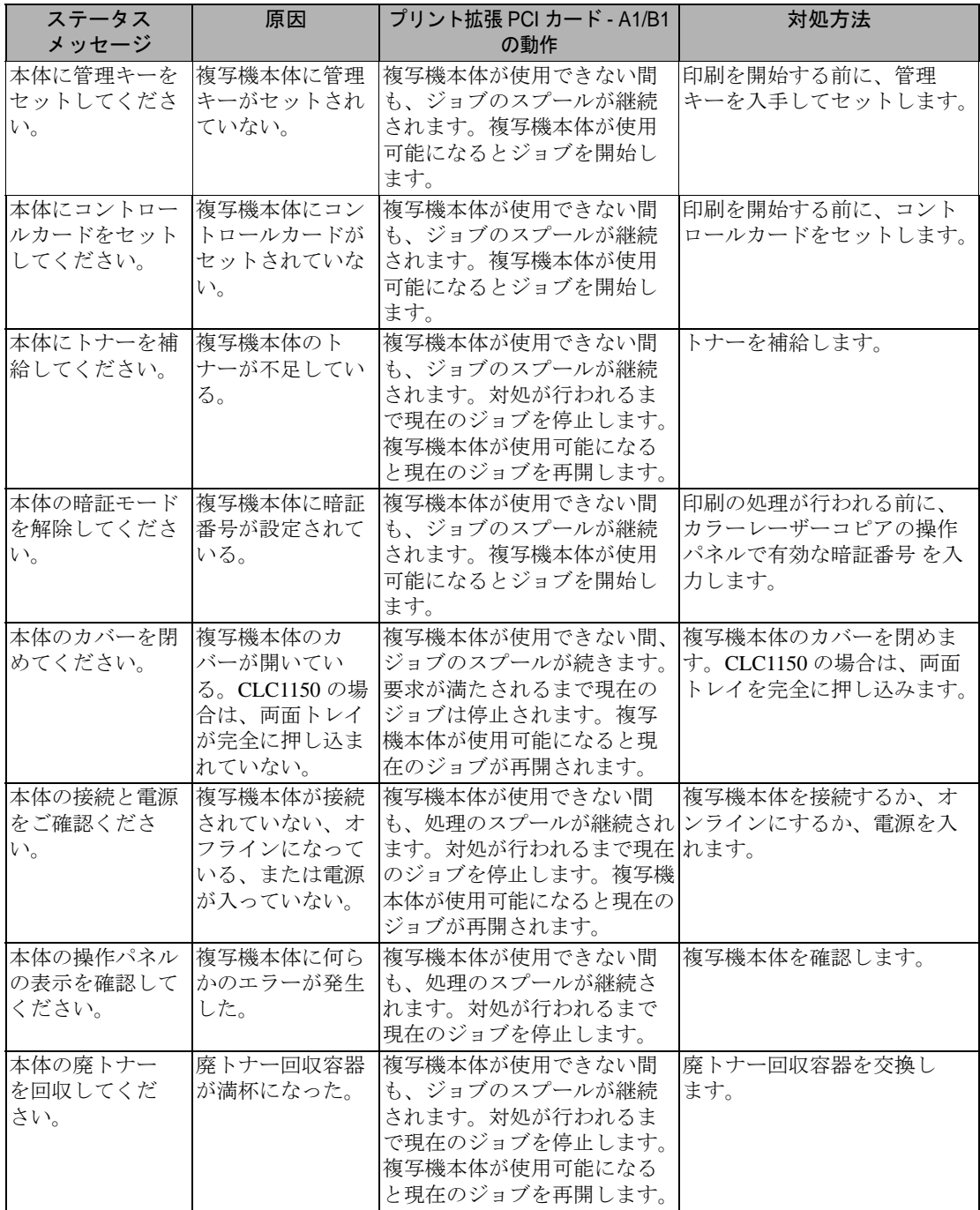

<span id="page-74-3"></span><span id="page-74-2"></span><span id="page-74-1"></span><span id="page-74-0"></span>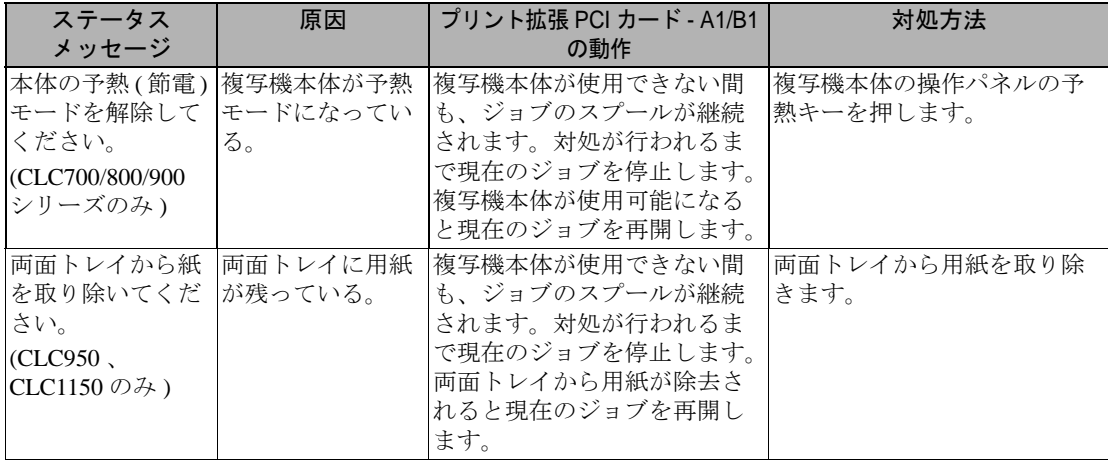

## 第 **5** 章-トラブルシューティング

最初に、問題が次のうちどこにあるのかを特定します。

- ♦ キヤノンカラーレーザーコピア
- ♦ サーバー PC ( プリント拡張 PCI カード A1/B1 を含む )
- ◆ クライアント PC (通信ネットワークを含む)

問題の箇所を特定するもっとも便利な方法は、72 ペ[ージ](#page-77-0)の「図 [7 :](#page-77-0) ト [ラブル](#page-77-0)シューティングの流れ」に示すようにして、クライアント PC とサーバー PC からテストページを印刷することです。

### <span id="page-76-0"></span>チェックリスト

- 1. すべてのケーブルがそろっており、それぞれがしっかりソケットに 差し込まれていますか ? プリント拡張 PCI カード - A1/B1 の 100 ピンコネクタには特に注意してください。
- 2. Print Enabler Card-A1/B1 が正しくインストールされていますか? 次のことを確認してください。
	- Windows 95/98 の場合は、Print Enabler Card がシステムプロパ ティの [ デバイスマネージャ ] の [ その他のデバイス ] の下に表 示されていますか?
	- Windows NT 4.0 の場合は、Print Enabler Card が [ 設定 ] の [ コント ロールパネル1の「デバイス1のリストに表示されていますか?
	- Windows 2000 の場合は、Print Enabler Card がシステムプロパ ティの [ デバイスマネージャ ] の [ その他のデバイス ] の下に表 示されていますか ?
	- 27ペ[ージの](#page-32-0)「[インストールの確](#page-32-0)認」を参照してください。
- 3. カラーレーザーコピアが正しくセットアップされていますか ? 5 [ページ](#page-10-0)の[「使用できるキヤノンカラーレーザーコピア](#page-10-0)」、および 47 [ページの](#page-52-0)「[カラーレーザーコピアの調整」](#page-52-0)を参照してください。
- 4. サーバー PC のディスクに十分な空き容量があるか確認してくださ い。65 [ページの](#page-70-0)「サーバー PC [のメモリ](#page-70-0)」を参照してください。
- <span id="page-77-1"></span>5. これらすべてを満たしているにも関わらずシステムが動作しない場 合は、自己診断テストプログラムを実行します (73 [ページ](#page-78-0) )。
- メモ **:** 自己診断テストプログラムの実行には、プリンタドライバがイ ンストールされている必要はありません。

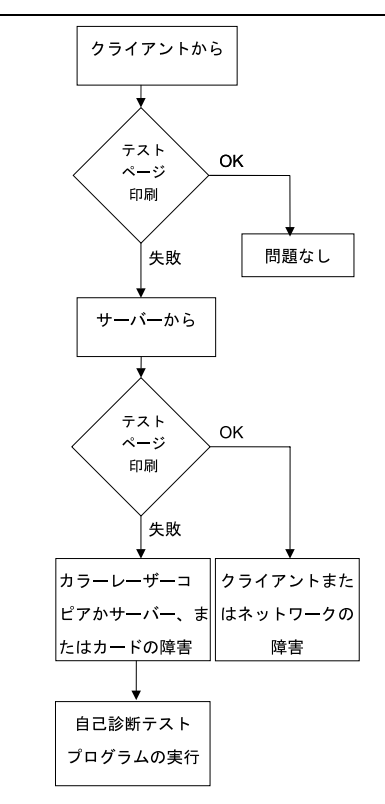

<span id="page-77-0"></span>図 7 : トラブルシューティングの流れ

### <span id="page-78-1"></span><span id="page-78-0"></span>自己診断テストプログラム

自己診断テストプログラムは、CD-ROM の DIAG フォルダにあります (7 ペ[ージの](#page-12-0)「図 [1: Software for Print Enabler Card-A1/B1 CD-ROM](#page-12-0) の内 [容](#page-12-0)」を参照 )。

このプログラムを開始するには、Windows エクスプローラで CD-ROM の JAPANESE¥XXX¥DIAG (「XXX」は「NT4」、「WIN」、「WIN2000」 のいずれか ) フォルダを開き、opadiag.exe をダブルクリックします。

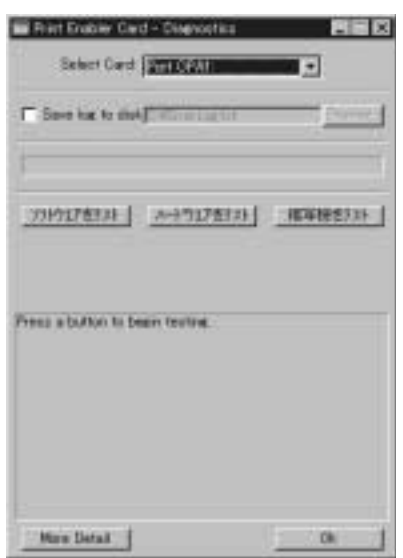

診断プログラムのダイアログボックスが表示されます。

起動した直後は、プログレスバーには何も表示されません。メッセー ジウィンドウには「Press a button to begin testing.」と表示されます。

メモ:Windows NT 4.0 または Windows 2000 をお使いの場合には、管理 者 (Administrator) または管理者の権限を持っていないと、[ ハー ドウェアをテスト ]、[ 複写機をテスト ] が実行できません。

診断プログラムには次の項目があります。

**Select Card :** サーバーに、将来プリント拡張 PCI カード - A1/B1 が複 数インストールされるときのための項目です。テストするカードをド ロップダウンリストから選択します。

**Save log to disk :** オンにすると、診断結果がテキストボックスで指定 したファイルに出力されます。他の場所に保存したい場合には、テキ ストボックスに場所を入力するか [Browse] ボタンをクリックして場所 を指定します。

ソフトウエアをテスト **:** このボタンをクリックすると、ソフトウェア の診断テストが開始されます。

ハードウエアをテスト **:** このボタンをクリックすると、ハードウェア の診断テストが開始されます。

複写機をテスト **:** プリンタドライバがインストールされている場合、 このボタンをクリックすると、プリント拡張 PCI カード - A1/B1 の機 能を確認するためのテストイメージ (74 ペ[ージ](#page-79-0)の「図 8 : テ[ストイ](#page-79-0)メー [ジ](#page-79-0)」参照 ) が印刷されます。このテストページの印刷により、サー バーとカラーレーザーコピア間でシステムが動作しているか確認でき ます。

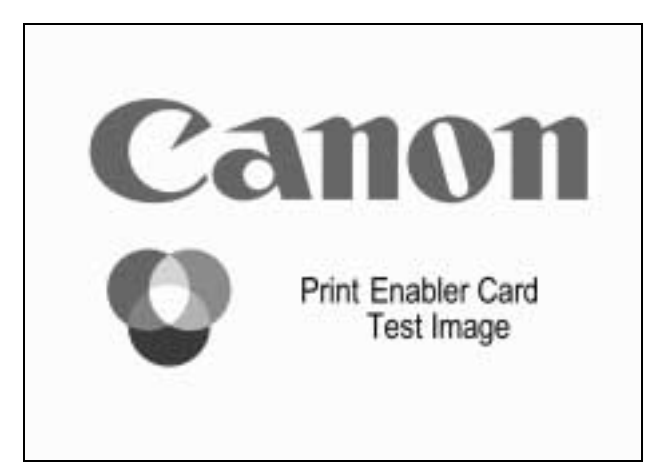

<span id="page-79-0"></span>図 8 : テストイメージ

テストが開始されると、ボタンの表示が「中止」に変わります。プロ グレスバーに、テストの進行状態が表示されます。ダイアログボック スの下部のメッセージウィンドウには、現在のテストの名称が表示さ れます(「表 4. 診断メ[ッセージ](#page-81-0)」参照)。障害が検出されるとテストは 停止し、その原因が次のようなエラーメッセージのダイアログボック スに表示されます。

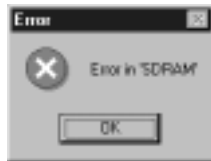

[複写機をテスト]によってカラーレーザーコピアのエラーが検出さ れた場合は、問題の解決方法を示すメッセージが表示されます。問題 を解決したら、[ 再試行 ] をクリックしてテストを再開してください。 テストを中止するには、[ キャンセル ] をクリックしてください。

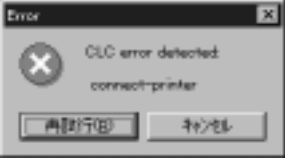

質問がある場合や、問題が解決できない場合は、担当サービスにお問 い合わせください。

#### 表 4. 診断メッセージ

<span id="page-81-0"></span>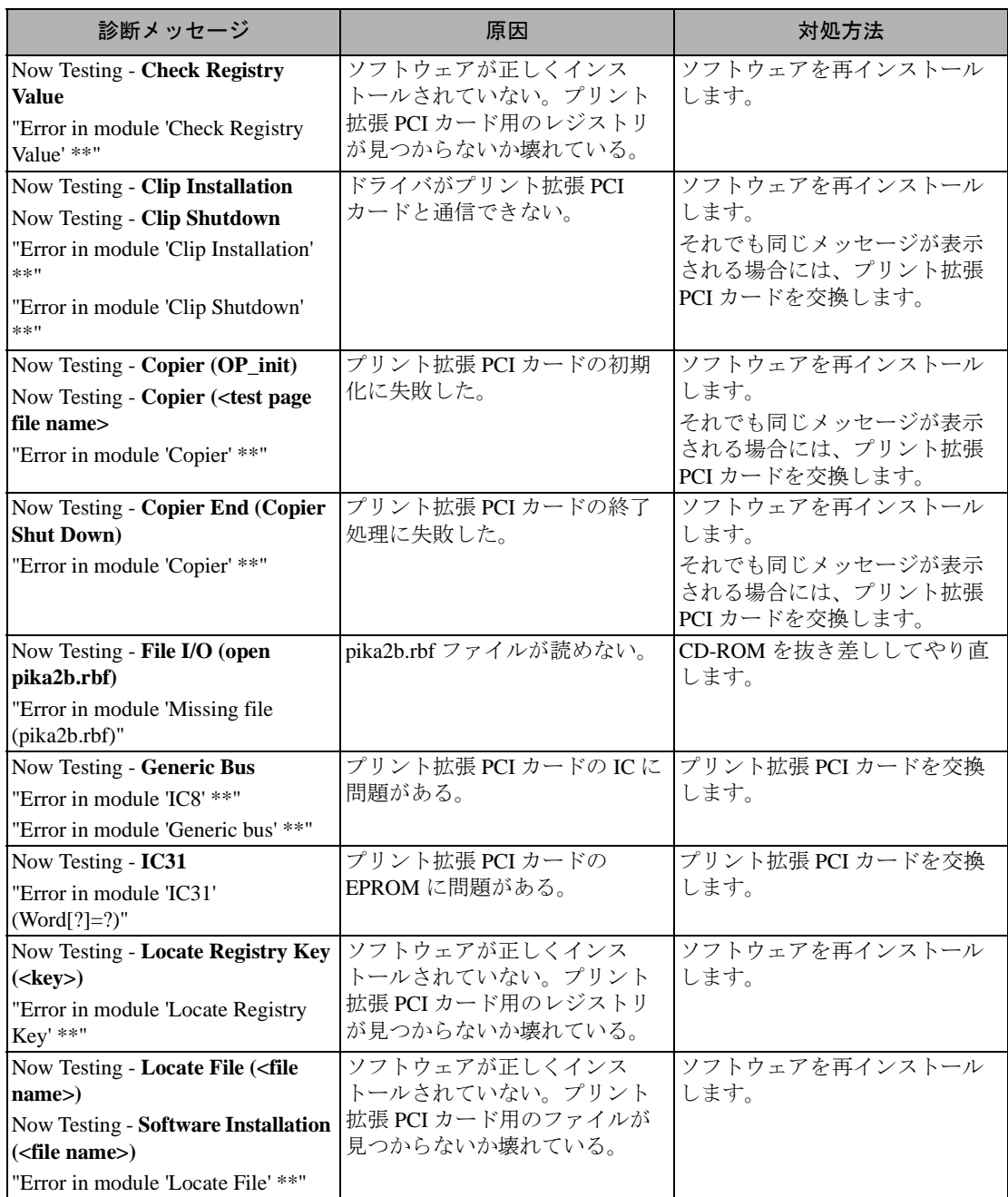

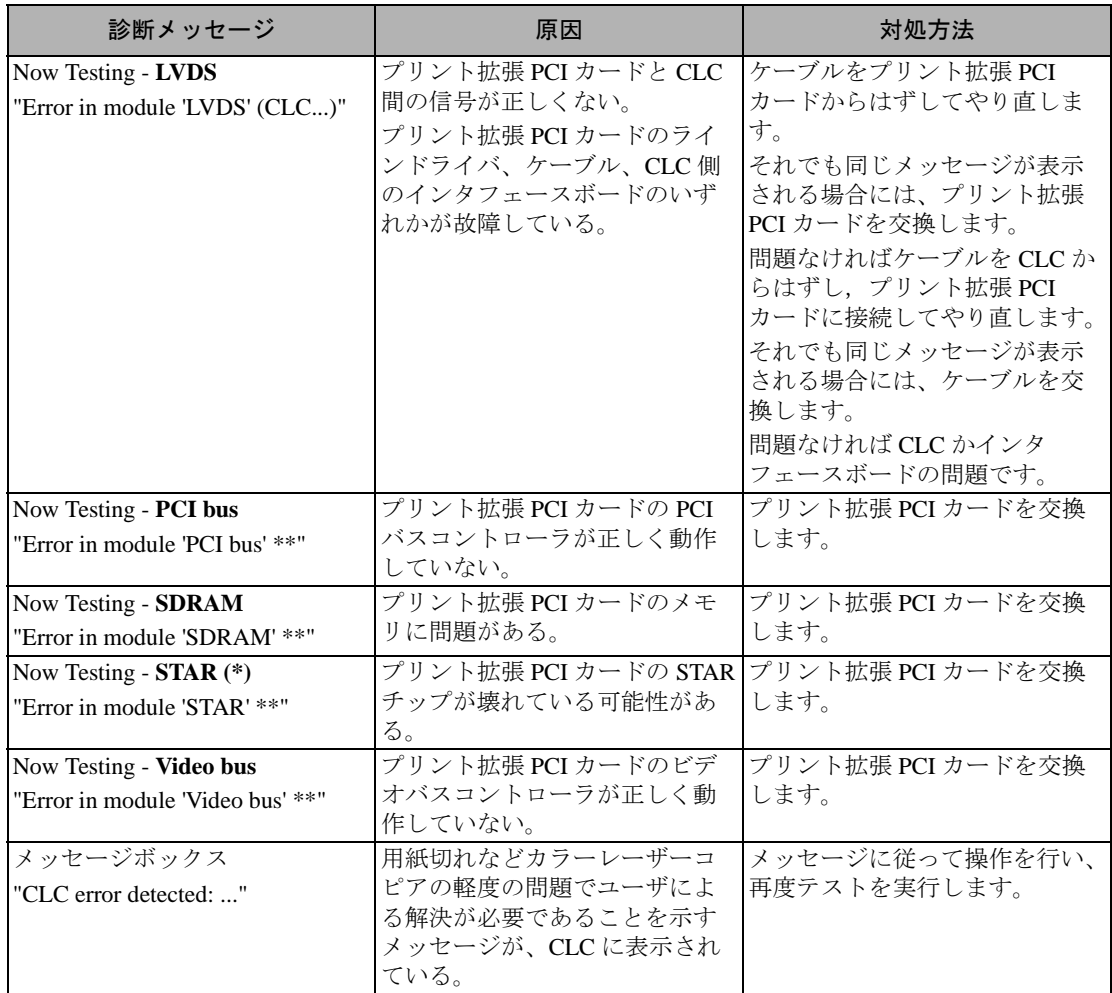

注:"\*\*" は詳細メッセージが表示されることを示します。

注:PC との相性の問題でエラーが表示される可能性があります。

### **Appendix A-**テキスト、タイプセット、フォント

<span id="page-84-1"></span>各ページのテキストの配置やスタイルは、使用しているアプリケー ションソフトにより制御されます。

サーバー PC にインストールされている TrueType フォントはすべて使 用できます。インストールされていないフォントがジョブにあると、 近いフォントに置き換えられます。フォントは以下のように選択され ます。

- 1. 正しい書体名とウェイト、アングルを持つフォントが検索されます。
- 2. 見つからなかった場合は、同じ書体名のフォントに置き換えられ、 利用できる最も近いウェイトとアングルが検索されます。
- 3. 同じ書体名の代用フォントがなかった場合[、表](#page-84-0) 5 のフォント階層 が適用されます。

<span id="page-84-2"></span>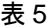

<span id="page-84-0"></span>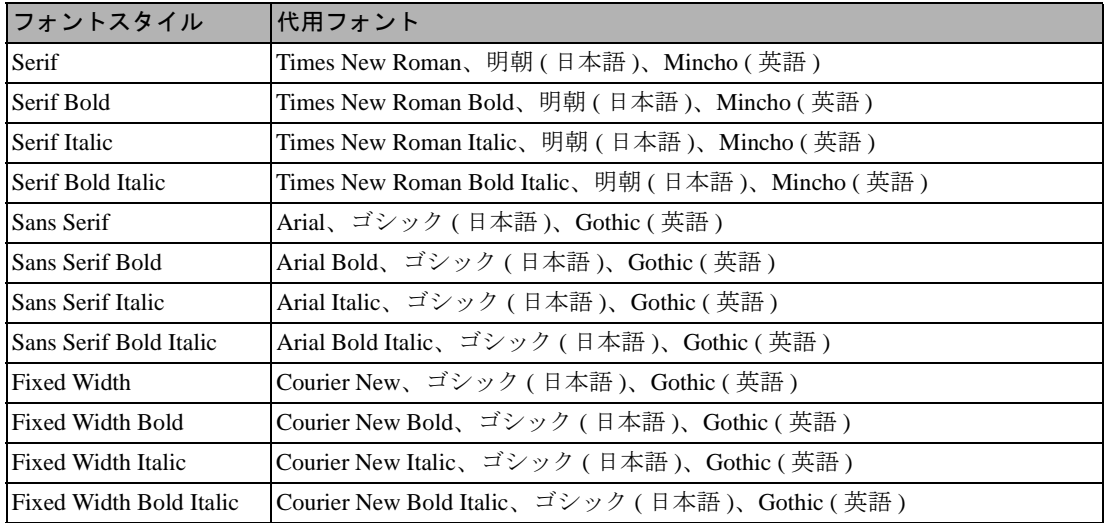

### 文字のエンコーディング

Windows 95/98 と Windows NT 4.0/Windows 2000 とでは、印刷時に使用 される文字エンコーディングが異なります。Windows NT 4.0/Windows 2000 では、標準のユニコードが使用されます。Windows 95/98 では、 それぞれの国に応じた文字エンコーディングが使用されます。

プリント拡張 PCI カードの通常の動作は、ユニコードによってサー バー PC にインストールされているフォントが使用されます。もしそ のフォントがサーバー PC にない場合は、エンコードされることにな ります。フォントのエンコーディング方法は選択できます。詳細は[表](#page-85-0) [6](#page-85-0) のとおりです。

<span id="page-85-0"></span>

|                     | Windows 95/98                    | Windows NT 4.0                   | Windows 2000                     |
|---------------------|----------------------------------|----------------------------------|----------------------------------|
| 標準                  | 推奨します。                           | 推奨します。                           | 推奨します。                           |
|                     | 初期設定値です。                         | 初期設定値です。                         | 初期設定値です。                         |
| 拡張文字                | 選択できます。                          | 選択できません。                         | 選択できません。                         |
|                     | 文字が正しく印刷<br>されないときに使<br>用します。    |                                  |                                  |
| 文字をグラフィッ<br>クスで印刷する | 選択できます。                          | 選択できます。                          | 選択できます。                          |
|                     | フォントの活字書<br>体が正しくないと<br>きに使用します。 | フォントの活字書<br>体が正しくないと<br>きに使用します。 | フォントの活字書<br>体が正しくないと<br>きに使用します。 |

表 6. 文字のエンコーディング

#### <span id="page-85-2"></span>サーバーのフォントを使用 **(** 標準 **)**

この項目を選択すると、代用フォントが使用されます。クライアント PC で選択されたフォントがサーバー PC にない場合、似たようなフォ ントで代用されます。Windows 95/98 をお使いの場合は、文書で使わ れている文字を特定するために、その国に応じた文字コードが使用さ れますが、その国標準の文字コードにない文字は印刷できません。

#### <span id="page-85-1"></span>サーバーのフォントを使用 **(** 拡張文字 **)**

アプリケーションソフトで非標準の文字を使用している場合、「標準」 を指定して印刷できません。この項目は、これらの非標準の文字を印 刷する場合に選択します。フォントがサーバー PC にある場合に選択 できます。

#### <span id="page-86-4"></span><span id="page-86-1"></span>文字をグラフィックスで印刷する

この項目を選択すると、文字の記号がグラフィックスとしてサーバー PC に送られます。クライアント PC のフォントの文字の形から得たグ ラフィックデータが印刷ジョブに含まれます。クライアント PC にあ るすべてのフォントが印刷されますが、システムの効率は低下しま す。

メモ:Windows NT 4.0 および Windows 2000 では、プリント拡張 PCI カードと同じ文字エンコーディングが使用されます。したがっ て、拡張文字の設定は必要ないため、選択することはできませ  $\lambda$ 

### <span id="page-86-0"></span> *Adobe Type Manager*

<span id="page-86-3"></span><span id="page-86-2"></span>Adobe® Type Manager (ATM) がクライアント PC にインストールされて いて、文書に PostScript® Type 1 フォントが含まれる場合、クライアン トのオペレーティングシステム (OS) により印刷結果が異なります。

- ◆ Windows NT4.0 の場合は、ATM のバージョンによっても異なりま す。
- 1. ATM Deluxe バージョン 4.0 以降を使用している場合は、フォント が印刷ジョブに埋め込まれ、サーバーにダウンロードされて通常に 印刷されます。
- 2. ATM バージョン 3.0 以前を使用している場合は、Type 1 フォント に対応しているアプリケーションソフトで、ATM と共にインス トールされた Type 1 フォントのみ使用できます。他のアプリケー ションソフトでは、Windows NT のコントロールパネルの [ フォン ト ] で、Type 1 フォントファイルを TrueType フォントファイルに 変換することにより使用できます。変換したフォントは、True-Type に対応しているすべてのアプリケーションソフトで使用する ことができます。ただし、正常に印刷するには、これらのフォント ファイルがサーバー PC にダウンロードされている必要がありま す。
- ♦ Windows 95/98 の場合は、以下の 3 つの方法があります。
- 1. PostScript Type 1 フォントをグラフィックスとして印刷できます。 ATM バージョン 3.0 以前を使用している場合は、ATM コントロー ルパネルの [ATM フォントをプリンタに送る ] チェックボックスを オンにします。ATM Deluxe バージョン 4.0 以降を使用している場 合は、ATM の [Settings] パネルの [Advanced] セクションの [Print Fonts as Graphics] チェックボックスをオンにします。
- <span id="page-87-0"></span>2. プリント拡張 PCI カード - A1/B1 では、PostScript Type 1 フォント に ( [表](#page-84-0) 5 に示した ) TrueType フォントを代用させることができま す。印刷速度は速くなりますが、元のフォントと代用フォントがど れくらい似ているかによって印刷結果が異なります。たとえば、 Helvetica は Arial によく似ています。
- 3. インストールされている TrueType フォントのみを使用するように 文書を作成し直します。
- ◆ Windows 2000 の場合は、Type 1 フォントをサポートするための ATM は必要ありません。

### **Appendix B-**アンインストール

<span id="page-88-1"></span>プリント拡張 PCI カード - A1/B1 プリンタドライバと Windows 95/98、 Windows NT 4.0、Windows 2000、デバイスドライバは、以下の手順で アンインストールできます。

メモ **:** サーバー PC からプリンタドライバやデバイスドライバを削除 した場合は、そのドライバを再インストールする前にサーバー PC を再起動させてください。 プリンタドライバのアンインストール方法は Windows 95/98、 Windows NT 4.0、Windows 2000 で共通です。デバイスドライバ のアンインストール方法は、Windows 95/98、Windows NT 4.0、 Windows 2000 で異なります。

### <span id="page-88-0"></span>プリンタドライバ

1. Windows の [ スタート ] ボタンをクリックし、[ 設定 ] メニューの [ プリンタ ] を選択します。

「プリンタ1ウィンドウが表示され、印刷可能なプリンタがすべて 表示されます。

- 2. 削除するプリンタをクリックします。
- 3. [ ファイル ] メニューの [ 削除 ] をクリックします。

### <span id="page-89-0"></span>*Windows 95/98* デバイスドライバ

- 1. Windows の [ スタート ] ボタンをクリックし、[ 設定 ] メニューの [ コントロールパネル ] をクリックします。
- 2. [ システム ] アイコンをダブルクリックして [ システムのプロパ ティ 1 を表示させます。
- 3. [ デバイスマネージャ ] タブを選択します。
- 4. [ その他のデバイス ] ( ♥ アイコンが表示されている項目) をダブル クリックします。
- 5. [Print Enabler Card] をクリックします。
- 6. [ 削除 ] ボタンをクリックします。

プリント拡張 PCI カード - A1/B1 のソフトウェアとレジストリエント リがシステムから削除されます。

このあとで PC を再起動すると、プリント拡張 PCI カード - A1/B1 がま だ PCI スロットに取り付けられたままですので、Windows 95/98 の [ 新 しいハードウェアの検出 ] 画面が表示されます。

### <span id="page-89-1"></span>*Windows NT 4.0* デバイスドライバ

- 1. PC を起動し、管理者 (Administrator) または管理者の権限を持つ ユーザとしてログインします。
- 2. ドライブに Software for Print Enabler Card-A1/B1 CD-ROM をセッ トします。
- 3. Windows NT 4.0 のエクスプローラのウィンドウを開き、¥JAPA-NESE¥NT4¥SRV¥ ディレクトリを表示させます。
- 4. プログラム epm\_del.exe をダブルクリックします。

5. アンインストールを確認するダイアログボックスが表示されます。 続行する場合は [OK]、続行しない場合は [ キャンセル ] をクリック します。

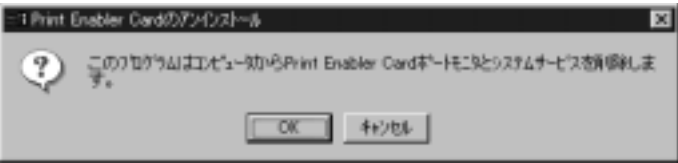

6. アンインストールが完了したことを示すダイアログボックスが表示 されるまで待ちます。[OK] をクリックしてダイアログボックスを 閉じてください。

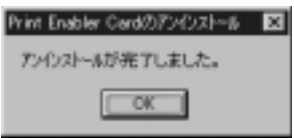

### *Windows 2000* デバイスドライバ

- <span id="page-90-0"></span>1. Windows の [ スタート ] ボタンをクリックし、[ 設定 ] メニューの [ コントロールパネル ] をクリックします。
- 2. [ システム ] アイコンをダブルクリックして [ システムのプロパ ティ1を表示させます。
- 3. [ ハードウェア ] タブを選択し、[ デバイスマネージャ ] ボタンをク リックします。
- 4. [ その他のデバイス ] ( ? アイコンが表示されている項目) をダブル クリックします。
- 5. [Print Enabler Card] をクリックします。

6. [ 操作 ] メニューをクリックし、[ 削除 ] をクリックします。

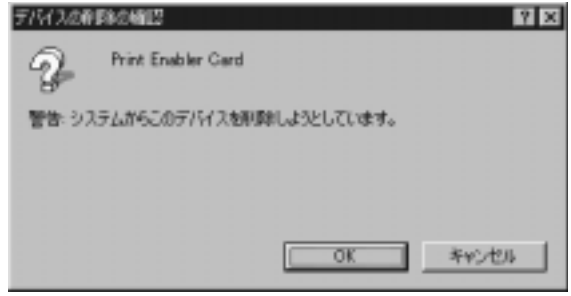

7. アンインストールを確認するダイアログボックスが表示されます。 アンインストールする場合は [OK]、アンインストールしない場合 は [ キャンセル ] をクリックします。

プリント拡張 PCI カードのソフトウェアとレジストリエントリがシス テムから削除されます。

このあとで PC を再起動すると、プリント拡張 PCI カードがまだ PCI スロットに取り付けられたままですので、Windows 2000 の [ 新しい ハードウェアが見つかりました ] 画面が表示されます。

### <span id="page-91-0"></span>プリント拡張 *PCI* カード *- A1/B1* を取り外す

- ♦ カードを取り外す前に、PC とカラーレーザーコピアの電源を切り ます。
- ♦ 基本的には、第 2 章の手順 1 ~ 13 の逆の手順で取り外します。
- ◆ カラーレーザーコピアからケーブルを取り外してください。

## **Appendix C-**レジストリ管理ソフトウェア

プリント拡張 PCI カード - A1/B1 システムを効率よく動作させるため に、特定の Windows レジストリ設定が定義されます。これらのレジス トリ設定は、プリント拡張 PCI カード - A1/B1 の最初のインストール 中に構成され、サーバーが起動されるたびに確認されます。

Windows レジストリ設定がユーザや他のアプリケーションソフトに よって変更されたら、レジストリ管理ソフトウェアは最適な性能を得 るためにシステムを再構成します。

### *Window* レジストリキー

プリント拡張 PCI カード - A1/B1 レジストリ管理ソフトウェアは、 キーの中で 2 つの値を管理します。

HKEY\_LOCAL\_MACHINE¥SYSTEM¥CurrentControlSet¥Control¥ Session Manager¥Memory Management

2 つの値は、IOPageLockLimit と SystemPages です。

IOPageLockLimit は、プリント拡張 PCI カード - A1/B1 が使用する、 割り当てられたシステム RAM の最大の総計を制御します。

SystemPages は、IOPageLockLimit で指定された総計のページ テーブルを格納するために割り当てられた RAM の総計を定義します。

これらの値が低かった場合、プリント拡張 PCI カード - A1/B1 ハード ウェアと CLC の効率が下がります。

### プリント拡張 *PCI* カード *- A1/B1* レジストリキー

プリント拡張 PCI カード - A1/B1 レジストリ管理ソフトウェアは、レ ジストリ内のその独自のプライベートキーにも値を格納します。

• HKEY LOCAL MACHINE¥SOFTWARE¥Canon¥Print Enabler Card¥2.1

値は以下のとおりです。

LockPercent この値は、IOPageLockLimit の設定で使用された物理的なメモリの 割合です。

oldIOPageLockLimit この値は、IOPageLockLimit で使用された最新の値のコピーです。

oldPhysicalMemory

oldIOPageLockLimit の値が計算されたときの、システム内の物理 的なメモリの総計です。

• HKEY\_LOCAL\_MACHINE¥SOFTWARE¥Canon¥Print Enabler Card¥2.1¥UnInstallSettings

値は以下のとおりです。

#### IOPageLockLimit

インストール前の IOPageLockLimit の値のコピーです。値はプリン ト拡張 PCI カードのアンインストールの操作の間に修復されます。

#### PhysicalMemory

インストール前の PhysicalMemory の値のコピーです。値はプリン ト拡張 PCI カードのアンインストールの操作の間に修復されます。

### ユーザによる処置

ユーザによる処置は、レジストリ管理ソフトウェアが、レジストリ値 の設定が変更されたことを発見したときにのみ必要です。これは、メ モリをアップグレードしたときや、アプリケーションソフトやユーザ によって IOPageLockLimit や SystemPages の値が変更されたと きに起こります。

IOPageLockLimit の値は、プライベートレジストリの LockPercent の値を変更することによって手動で調整します。IOPageLock-Limit の値は、次にシステムが再起動されたときに再計算されます。

### レジストリ管理ソフトウェアの手順

プリント拡張 PCI カード - A1/B1 のシステムがサーバーに初めてイン ストールされたとき、レジストリキーの値は、そのときのシステム構 成に基づいて最適な効率になるように計算されます。

これらのレジストリキーの値を変更されると、レジストリ管理ソフト ウェアは、サーバーを再起動するときに実行され、以下の手順で、レ ジストリキーの値を再構成します。

#### 通常の手順

手順は以下のとおりです。

1. 設定が変更され、最適化する必要がある場合は、次のメッセージが 表示されます。

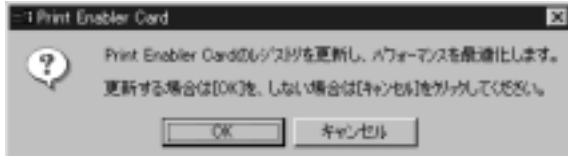

- 2. レジストリの設定を変える場合は [OK] をクリックし、現在のレジ ストリの設定のままにする場合は [ キャンセル ] をクリックしま す。現在の設定は保持され、プリント拡張 PCI カード - A1/B1 のシ ステムがアンインストールされる際にこの設定に戻されます。
	- メモ **:** 現在の設定を保持することを選択した場合には、プリント拡 張 PCI カード - A1/B1 のシステムの効率は下がります。
- 3. [OK] をクリックした場合は、次のメッセージが表示されます。

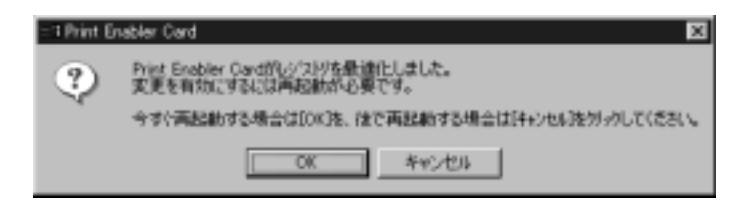

4. すぐにサーバーを再起動する場合は「OK] をクリックし、後で サーバーを再起動する場合は[キャンセル]をクリックします。

### レジストリ値に異常がある場合の手順

1. レジストリ管理ソフトウェアは、プリント拡張 PCI カード - A1/B1 のシステムの効率に影響を与えるレジストリの値を発見すると、 ユーザにこれらの値が変更されたことを知らせます。

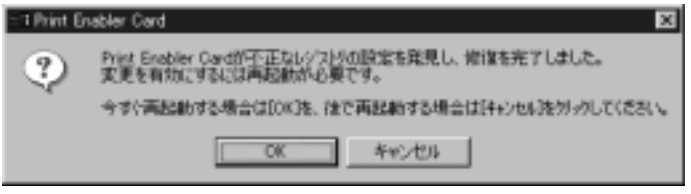

- 2. すぐにサーバーを再起動する場合は [OK] をクリックし、後でサー バーを再起動する場合は [ キャンセル ] をクリックします。
- 3. サーバーが正常な状態で立ち上がります。

### 読み込み時のレジストリ値にエラーがある場合の手順

1. レジストリから設定値が取得できない場合は、次のメッセージが表 示された後にプログラムが終了します。

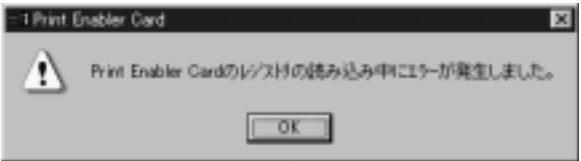

2. [OK] をクリックすると、サーバーが再起動し、プリント拡張 PCI カード - A1/B1 ソフトウェアが再インストールされます。

# <span id="page-96-0"></span>索引

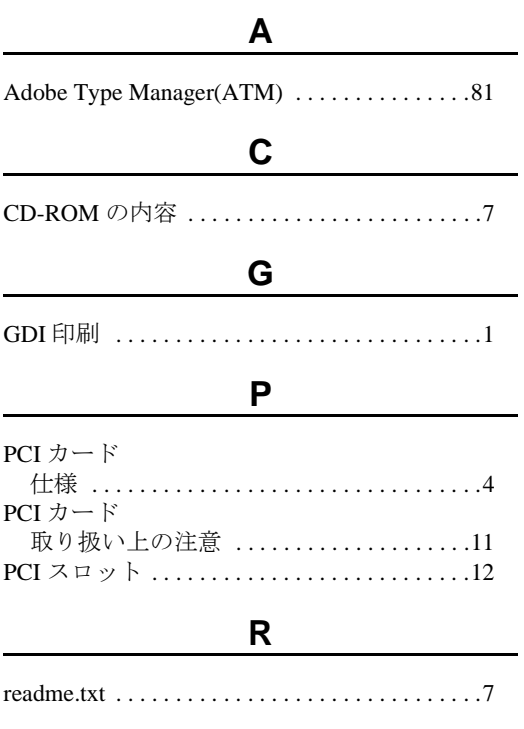

#### **W**

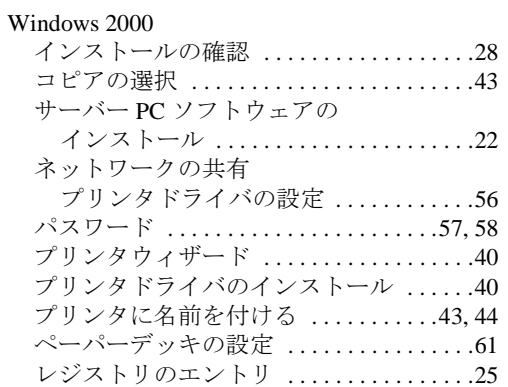

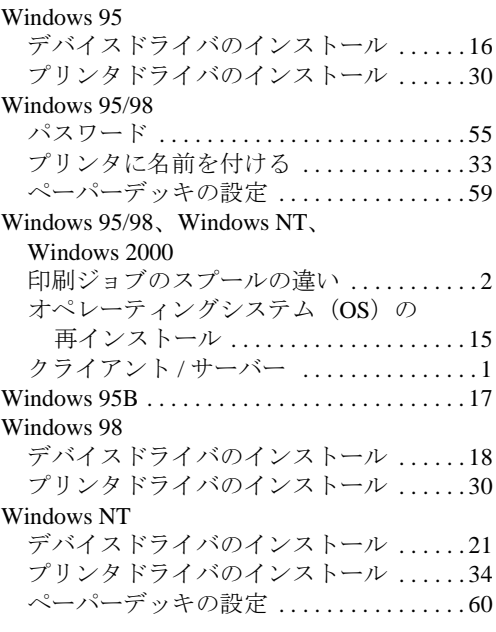

### あ

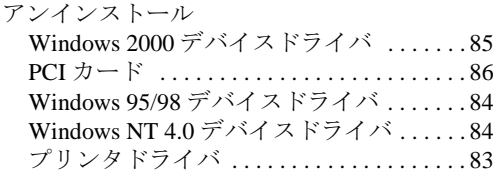

### い

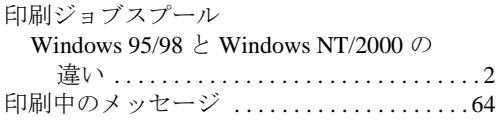

### か

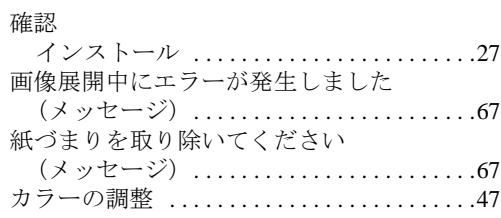

### く

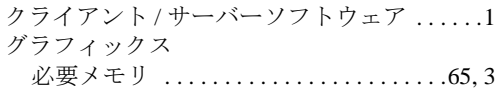

### こ

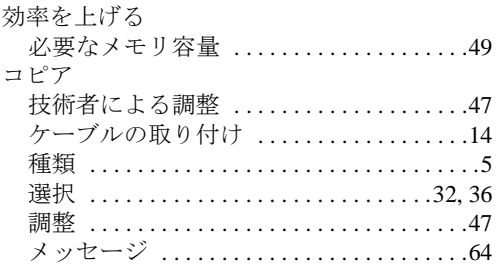

#### さ

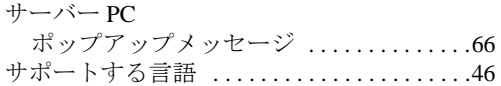

#### し

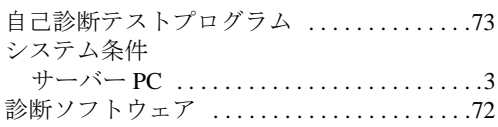

#### す

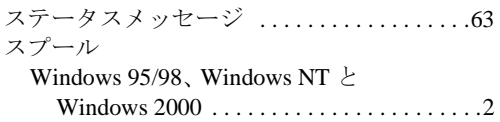

### せ

説明書 [. . . . . . . . . . . . . . . . . . . . . . . . . . . . . . . . . 2](#page-7-3)

#### て

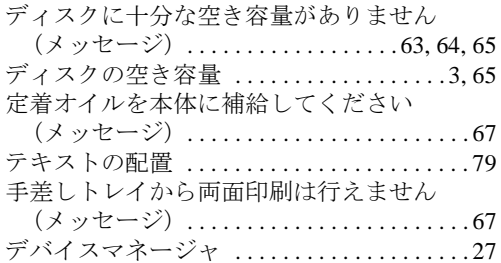

### と

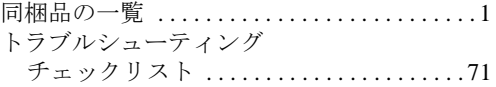

### <u>ね</u>

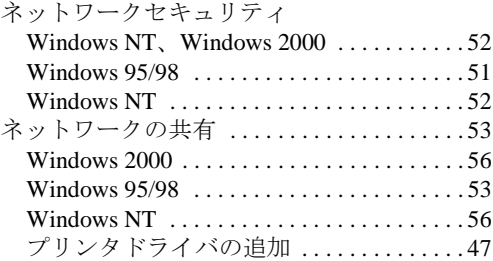

#### ふ

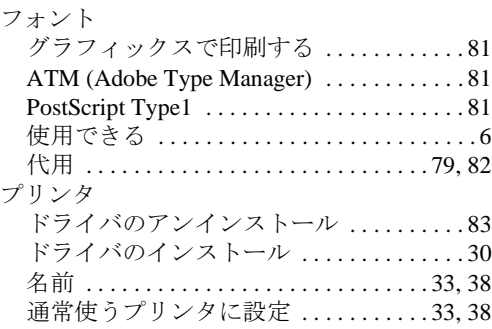

プリンタウィザード [. . . . . . . . . . . . . . . . .30,](#page-35-3) [34](#page-39-1)

#### へ

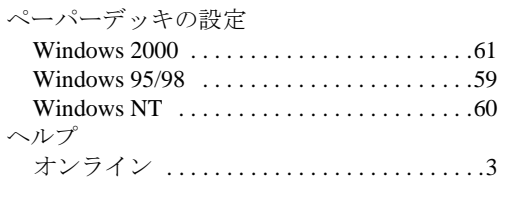

#### ほ

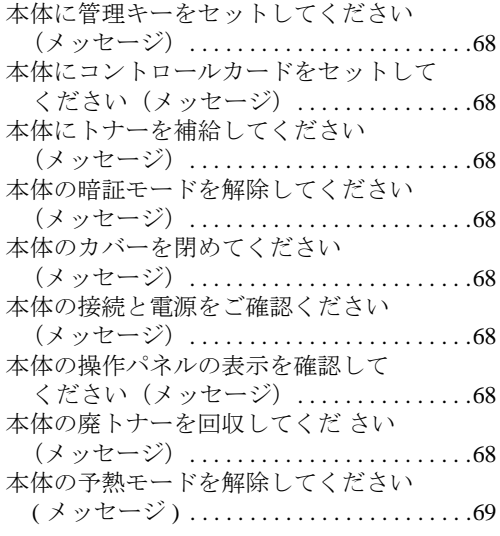

#### め

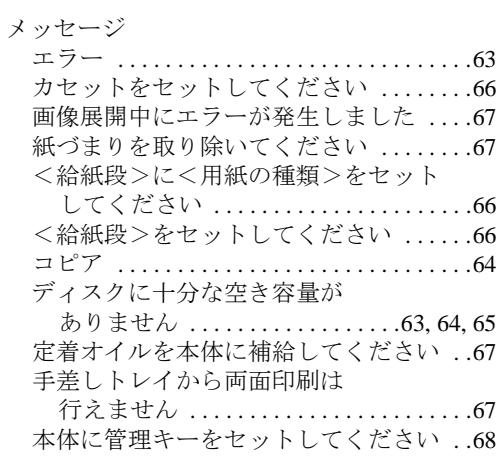

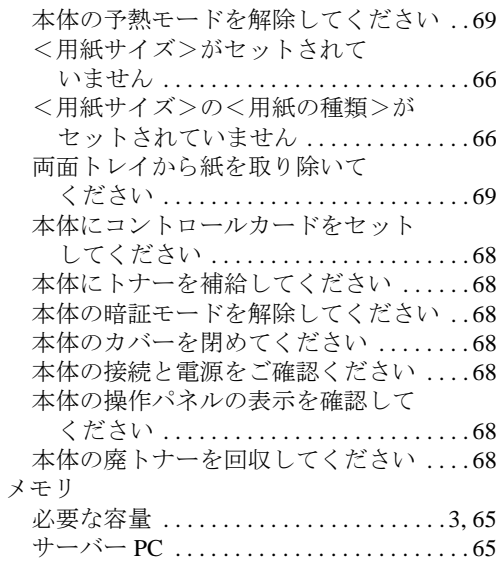

#### も

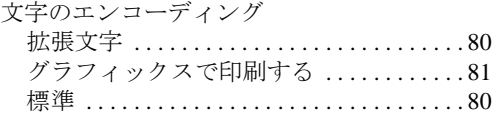

### よ

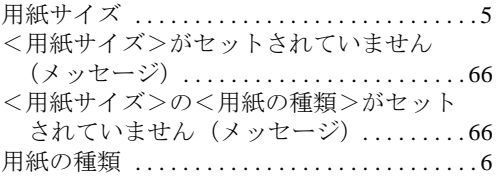

#### ら

ラスタイメージプロセッサ (RIP) .........64

### り

両面トレイから紙を取り除いてください ( メッセージ [\) . . . . . . . . . . . . . . . . . . . . . . . . 69](#page-74-3)

#### れ

レジストリ

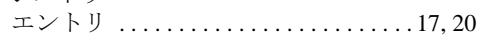

電話番号 担当部門 担当者 サービス担当者連絡先 販売先 電話番号 担当部門 担当者

消耗品のご注文先

#### Canon キヤノン株式会社・キヤノン販売株式会社 お客様相談センター全国共通電話番号 **0570-01-9000**キヤノンお客様サポートネット

音声メッセージに従って該当番号を選択してください。PIXEL の該当番号は 53 です。 (該当番号は都合により変更する場合がございますのでご了承ください。) 受付時間: 9:00 ~ 12:00 13:00 ~ 17:00 (土・日・祝祭日を除く)

販売先

全国 63 ケ所の最寄りサービス拠点までの通話料金のみで製品に関するご質問にお電話でお答えします。 尚、携帯電話などをご使用の場合は、043-211-9626 をご利用ください。 東京・大阪・札幌・旭川・帯広・函館・青森・秋田・盛岡・山形・庄内・仙台・福島・郡山・新潟・長岡・長野・ 松本・前橋・宇都宮・水戸・つくば・千葉・大宮・甲府・立川・横浜・厚木・静岡・沼津・浜松・名古屋・岡崎・ 岐阜・津・和歌山・福井・金沢・富山・京都・大津・神戸・姫路・岡山・高松・徳島・高知・松山・広島・福山・ 山口・鳥取・松江・北九州・福岡・久留米・大分・長崎・佐賀・熊本・宮崎・鹿児島・沖縄

#### キヤノン販売株式会社 〒 **108-8011** 東京都港区三田 **3-11-28**

The support-service telephone numbers are available for use only within Japan.